# **SONY.**

# *Digital Still Camera*

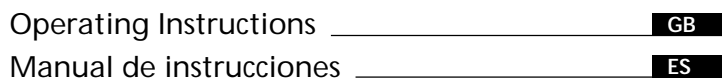

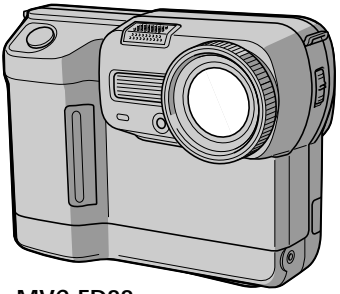

**MVC-FD88**

**Digital Mavica** 

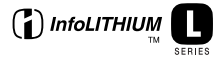

*MVC-FD83/FD88*

### **English**

Operating instructions

Before operating the unit, please read this manual thoroughly, and retain it for future reference.

The instructions in this manual are for the two models: MVC-FD83, MVC-FD88

The MVC-FD88 is the model used for illustration purposes.

Otherwise, the model name is indicated in the illustrations. Any differences in operation are clearly indicated in the text, for example, "MVC-FD83 only."

Before you start reading this manual and operating the unit, check the model number.

As you read through this manual, buttons and settings on the camera are shown in capital letters.

e.g. Press FLASH.

## **WARNING**

**To prevent fire or shock hazard, do not expose the unit to rain or moisture.**

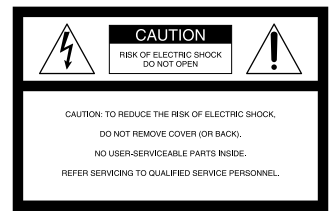

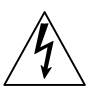

This symbol is intended to alert the user to the presence of uninsulated "dangerous voltage" within the product's enclosure that may be of sufficient magnitude to constitute a risk of electric shock to persons.

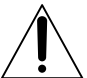

This symbol is intended to alert the user to the presence of important operating and maintenance (servicing) instructions in the literature accompanying the appliance.

#### **Owner's Record**

The model and serial numbers are located on the bottom. Record the serial number in the space provided below. Refer to these numbers whenever you call upon your Sony dealer regarding this product.

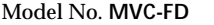

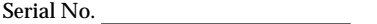

#### **CAUTION**

Never expose the battery pack to temperatures above 140°F (60°C), such as in a car parked in the sun or under direct sunlight.

TO PREVENT ELECTRIC SHOCK, DO NOT USE THIS POLARIZED AC PLUG WITH AN EXTENSION CORD, RECEPTACLE OR OTHER OUTLET UNLESS THE BLADES CAN BE FULLY INSERTED TO PREVENT BLADE EXPOSURE.

You are cautioned that any changes or modifications not expressly approved in this manual could void your authority to operate this equipment.

#### **Note:**

This equipment has been tested and found to comply with the limits for a Class B digital device, pursuant to Part 15 of the FCC Rules. These limits are designed to provide reasonable protection against harmful interference in a residential installation. This equipment generates, uses, and can radiate radio frequency energy and, if not installed and used in accordance with the instructions, may cause harmful interference to radio communications. However, there is no guarantee that interference will not occur in a particular installation. If this equipment does cause harmful interference to radio or television reception, which can be determined by turning the equipment off and on, the user is encouraged to try to correct the interference by one or more of the following measures:

- Reorient or relocate the receiving antenna.
- Increase the separation between the equipment and receiver.
- Connect the equipment into an outlet on a circuit different from that to which the receiver is connected.
- Consult the dealer or an experienced radio/TV technician for help.

### **For the Customers in the United States and CANADA**

#### **DISPOSAL OF LITHIUM ION BATTERY. LITHIUM ION BATTERY. DISPOSE OF PROPERLY.**

You can return you unwanted lithium ion batteries to your nearest Sony Service Center or Factory Service Center.

**Note:** In some areas the disposal of lithium ion batteries in household or business trash may be prohibited.

**F**or the Sony Service Center nearest you call

1-800-222-SONY (United States only)

For the Factory Service Center nearest you call

416-499-SONY (Canada only)

**Caution:** Do not handle damaged or leaking lithium ion batteries.

#### **NOTICE FOR THE CUSTOMERS IN THE UNITED KINGDOM**

A moulded plug complying with BS 1363 is fitted to this equipment for your safety and convenience.

Should the fuse in the plug supplied need to be replaced, a 5 AMP fuse approved by ASTA or BSI to BS 1362, (i.e., marked with  $\circledast$  or  $\circledast$  mark) must be used.

If the plug supplied with this equipment has a detachable fuse cover, be sure to attach the fuse cover after you change the fuse. Never use the plug without the fuse cover. If you should lose the fuse cover, please contact your nearest Sony service station.

#### **For the customers in Germany**

Directive: EMC Directive 89/336/EEC 92/31/EEC

This equipment complies with the EMC regulations when used under the following circumstances:

- Residential area
- Business district
- Light-industry district

(This equipment complies with the EMC standard regulations EN55022 Class B.)

#### **ATTENTION**

The electromagnetic fields at the specific frequencies may influence the picture and sound of this camera.

#### **Be sure to read before using your camera**

### **Trial recording**

Before you record one-time events, you may want to make a trial recording to make sure that the camera is working correctly.

### **No compensation for contents of the recording**

Contents of the recording cannot be compensated for if recording or playback cannot be made due to a malfunction of the camera, floppy disk, etc.

#### **Precaution on camera care**

The LCD screen is manufactured using high- precision technology. However, there may be some tiny black spots and/or bright spots (red, blue or green in color) that constantly appear on the LCD screen. These spots occur normally in the manufacturing process and do not affect the recorded picture in any way. Effective number of pixels is 99.99% or more.

Do not place your camera so as to point the LCD screen toward the sun. The inside of the LCD screen may be damaged.

#### **Precaution on copyright**

Floppy disks, television programs, films, video tapes, and other materials may be copyrighted. Unauthorized recording of such materials may be contrary to the provisions of the copyright laws.

## **Table of contents**

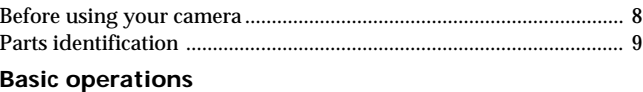

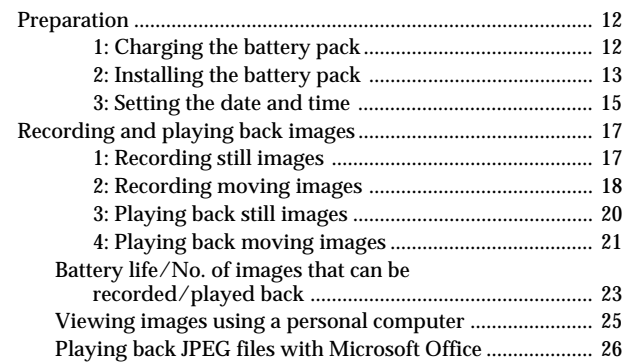

#### **Advanced operations**

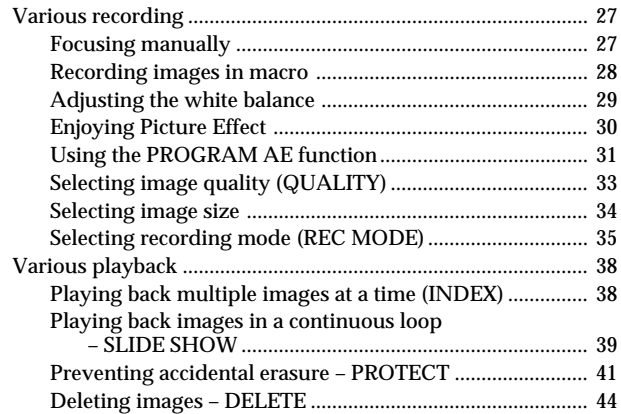

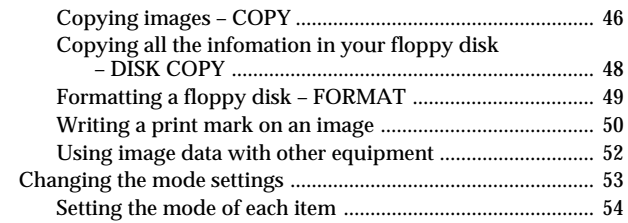

#### **Additional information**

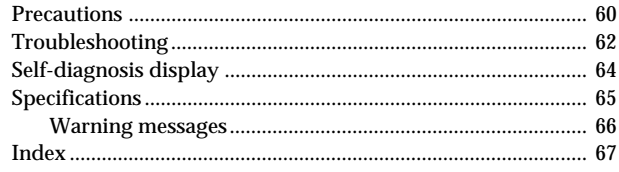

• IBM PC/AT is a registered trademark of International Business Machines Corporation of the U.S.A.

- MS-DOS and Windows are registered trademarks licensed to Microsoft Corporation, registered in the U.S.A. and other countries.
- Netscape Navigator is a trademark of Netscape Communications Corporation.
- Macintosh is a trademark licensed to Apple Computer, Inc., registered in the U.S.A. and other countries.
- All other product names mentioned herein may be the trademarks or registered trademarks of their respective companies. Furthermore, "TM" and " $\otimes$ " are not mentioned in each case in this manual.

## <span id="page-7-0"></span>**Before using your camera**

This digital still camera uses a floppy disk as a medium for recording images.

Use the following floppy disk type:

- •Size: 3.5 inch
- •Type: 2HD
- •Capacity: 1.44 MB

• Format: MS-DOS format  $(512 \text{ bytes} \times 18 \text{ sectors})$ 

When using 3.5 inch, 2HD floppy disk other than described above, format it using the camera or personal computer.

### **Do not shake or strike the unit**

Malfunctions, inability to record images as well as inability to use floppy disks or image and memory data breakdown, damage or loss may occur.

### **Do not get the unit wet**

When taking pictures outdoors in the rain or under similar conditions, be careful not to get the unit wet. If moisture condensation occurs, refer to page 61 and follow instructions on how to remove it before using.

### **Do not insert the floppy disk forcefully**

Insert the floppy disk carefully into the digital still camera. You may not be able to remove the floppy disk if you insert it forcefully.

#### **Back up recommendations**

To avoid the potential risk of data loss always copy (back up) data to disk.

#### **Supplied accessories**

Power cord (1 set) NP-F330 battery pack (1) A/V connecting cable (1) Lens cap (1) Shoulder strap (1) String for lens cap (1) Battery charger (1)

## <span id="page-8-0"></span>**Parts identification**

See pages in  $($  ) for more details.

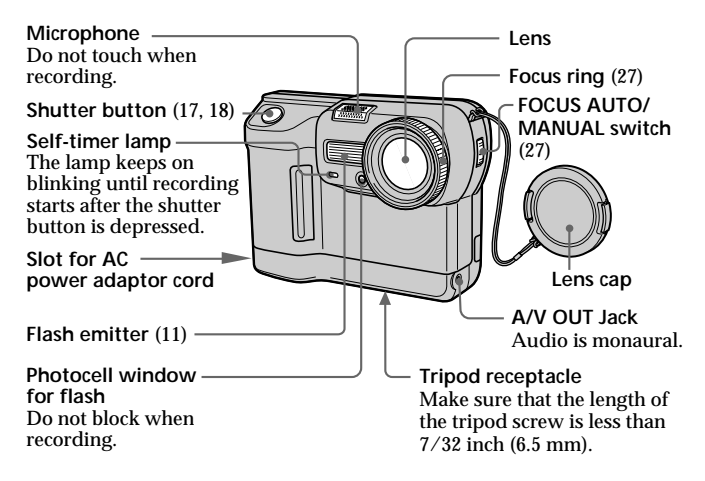

**To insert the floppy disk**

**Insert the floppy disk until it clicks.**

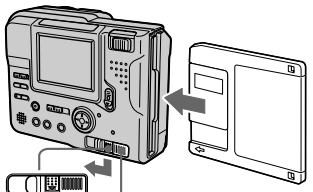

**EJECT lock**

**DISK EJECT lever**

Before inserting, check that the write protect tab set to the recording position.

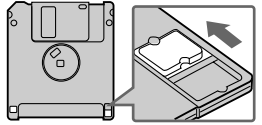

**To remove the floppy disk** While sliding EJECT lock down, slide DISK EJECT in the direction of the arrow.

#### k**Parts identification**

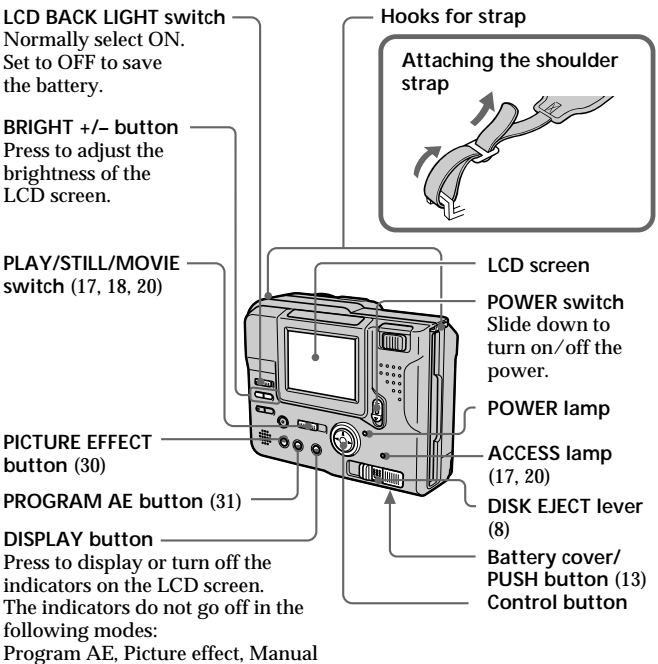

focus, Zoom, AE Lock, Self-timer,

Flash, Adjusting the exposure, Flash level, and White balance.

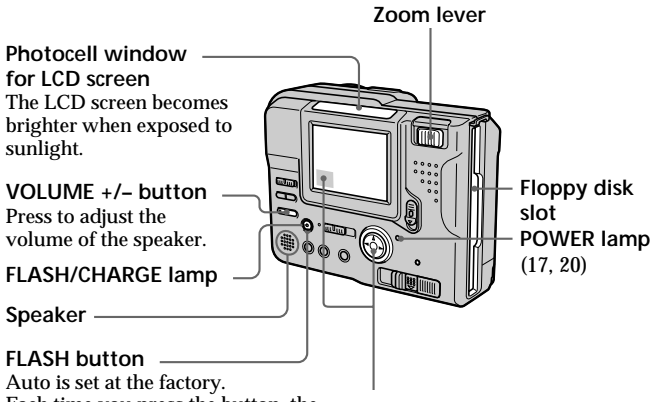

Each time you press the button, the flash mode changes as follows:

Auto (no indication)  $\rightarrow$  forcedflash  $\mathbf{H} \rightarrow$ no flash  $\mathcal{L} \rightarrow$  Auto

In auto mode, the flash goes off automatically according to the brightness of the surroundings. The subject must be 1 5/8 feet to 8 1/3 feet (0.5 m to 2.5 m) away. When you record using the flash and conversion lens (not supplied), an eclipse may occur.

**Self-timer**

Select SELFTIMER from the menu bar with the control button, then  $pres \bullet$ .

About 10 seconds after you press the shutter button, the subject is recorded.

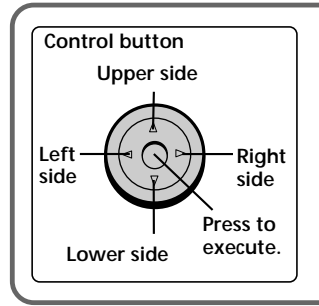

#### **Function of the control button**

You can execute the functions by pressing the upper, lower, left or right  $(\triangle/\blacktriangledown/\triangle)$  side of the control button. When an item is selected in the menu, the color of the item changes from blue to yellow. To enter your selection, press the center of the  $control$  button  $(①)$ .

## <span id="page-11-0"></span>**Preparation**

# **Charging the battery pack**

To charge the battery pack, use the battery charger. Your camera operates only with the "InfoLITHIUM" battery pack (L series) "InfoLITHIUM" is a trade mark of Sony Corporation.

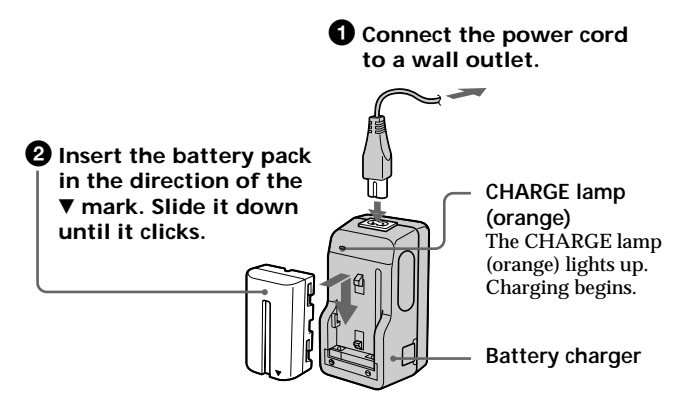

### **To remove the battery pack**

**Slide up the battery pack.**

#### **Charging time**

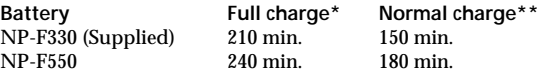

Approximate minutes to charge a discharged battery pack using the battery charger BC-V615/BC-V615A. (Lower temperatures require a longer charging time.)

**\*** Charging for about one hour after the CHARGE lamp goes out.

**\*\***Charging just until the CHARGE lamp goes out.

## <span id="page-12-0"></span>**2** Installing the battery pack

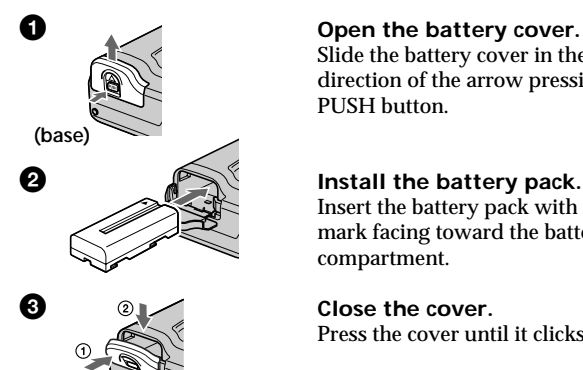

Slide the battery cover in the direction of the arrow pressing PUSH button.

Insert the battery pack with the  $\Psi$ mark facing toward the battery compartment.

Press the cover until it clicks.

#### **To remove the battery pack**

**Open the battery cover. While sliding the battery release lever rightward, remove the battery pack.** Be careful not to drop the battery pack when removing.

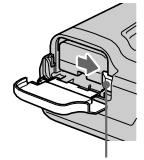

**Battery release lever**

#### $\Rightarrow$  **Preparation**

#### **Remaining battery time indication**

This camera shows on the LCD panel how many minutes you can still keep on recording or playing back images\*. Note, however, that the time might not be displayed correctly under some use conditions or in some environments.

\* The time displayed during recording or during playback refers to the time for which the battery lasts if you simply keep the camera on or if you simply keep it displaying images without performing any operation.

#### **Auto power-off function**

During recording if you leave the camera inactive for about 3 minutes while the power is on, the camera turns off automatically to prevent wearing down the battery.

#### **About the power source**

This camera can be powered from the following three power sources:

- •InfoLITHIUM battery\* NP-F330 (supplied)/F550 (not supplied)
- •AC power adaptor AC-VQ800 (not supplied)
- •DC power adaptor DC-VQ800 (not supplied)

When you use the camera for a long time, we recommend you to power the camera from a wall outlet with the AC power adaptor.

#### **\*What is "InfoLITHIUM" ?**

The "InfoLITHIUM" is a lithium ion battery pack which can exchange data such as battery consumption with compatible equipment. This unit is compatible with the "InfoLITHIUM" battery pack (L series). Your camera operates only with the "InfoLITHIUM" battery. "InfoLITHIUM"battery packs have the  $\oplus$  *infolithium* **n** mark.

"InfoLITHIUM" is a trademark of Sony Corporation.

## <span id="page-14-0"></span>**S** Setting the date and time

When you use the camera first, set the date and time. The date and time are necessary for MS-DOS format recording. If they are not set, incorrect date and time are recorded, and CLOCK SET screen in step  $\Theta$  appears whenever you turn on the camera in STILL/MOVIE mode.

#### **1** Slide the POWER switch down to turn on the power. The POWER lamp lights up.

#### **<sup>2</sup>** Press ▲ of the control button. The menu bar appears on the LCD screen.

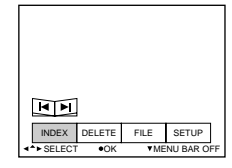

#### $\bullet$  Select "SETUP" with the control button, then press  $\bullet$ .

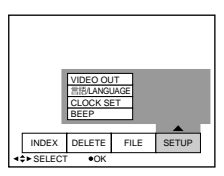

#### 4 **Select "CLOCK SET" from the menu bar with the** control button, then press  $\bullet$ .

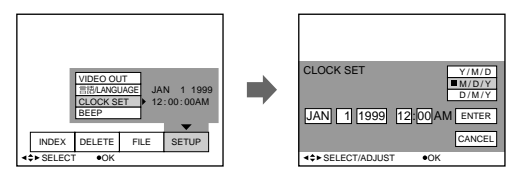

#### $\Rightarrow$  **Preparation**

#### 5 **Select the desired display of the date with the control button, then press**  $\bullet$ **.**

Y/M/D (year/month/day) M/D/Y (month/day/year) D/M/Y (day/month/year)

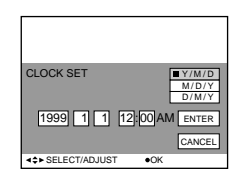

#### 6 **Select the date and time with the control button, then press** z**.**

The item to be changed is indicated with  $\triangle$ / $\nabla$ . Select number by pressing the upper side or lower side of the control button, then press it to enter the number.

After entering the number,  $\blacktriangle/\blacktriangledown$  moves to the next item.

When "D/M/Y" is selected, set the time on a 24-hour cycle.

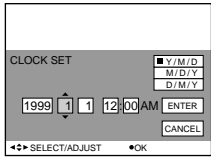

 $\bullet$  Select "ENTER" with the control button, then press  $\bullet$ **at the desired moment to begin clock movement.**

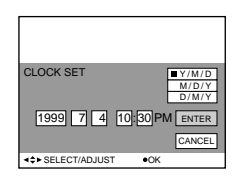

### **To cancel setting the date and time**

Select "CANCEL" with the control button, then press  $\bullet$ .

## <span id="page-16-0"></span>**Recording and playing back images**

## **Recording still images**

To record the images, slide the POWER switch down to turn on the power (The POWER lamp lights up) and insert the floppy disk until it clicks.

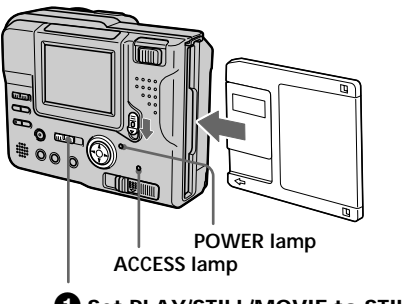

**1** Set PLAY/STILL/MOVIE to STILL.

#### 2 **Press the shutter button halfway down.**

The AE lock indicator  $\bullet$  (green) flashes. When AE (auto exposure), AWB (auto white balance) and AF (auto focus) are frozen, the AE lock indicator stops flashing.

**3** Press the shutter button fully **down.**

The image is recorded on the disk.

**The number of images you can record on a floppy disk** About  $8 - 12$  images(FD83)/ $6 - 10$  images(FD88) with all default settings. (p. 36)

#### **Note**

When the image is recorded on the disk, the ACCESS lamp flashes. When the ACCESS lamp is flashing, never shake or strike the unit. Also, do not turn the power off or remove the battery pack or floppy disk. Otherwise, an image data breakdown may occur and the floppy disk may become unusable.

## <span id="page-17-0"></span>**Recording moving images**

#### **1** Set PLAY/STILL/MOVIE to MOVIE.

2 **Press the shutter button fully down momentarily.** The image and sound are recorded for the length which you select in the file menu: 5 seconds, 10 seconds, 15 seconds.

#### **Hold the shutter button fully down.**

The image and sound are recorded until you release it. Maximum 60 seconds when recording  $160 \times 112$  size  $\Box$ 15 seconds when recording  $320 \times 240$  size  $\Box$ 

#### **Using the zoom feature**

**Move the power zoom lever a little for a slower zoom. Move it further for a faster zoom.**

Using the zoom function sparingly results in better-looking recordings.

"T" side: for telephoto (subject appears closer)

"W" side: for wide-angle (subject appears farther away)

If you cannot get a sharp focus, move the power zoom lever to the "W" side until the focus is sharp. You can shoot a subject that is at least about 25 cm (FD83)/90 cm (FD88) away from the lens surface in the telephoto position, or about 25 cm away in the wide-angle position. When the subject is too close to focus on, refer to p. 28.

Digital zoom starts to function when zoom exceeds 3× (FD83)/8× (FD88). The picture quality deteriorates as you go toward the "T" side. Set DIGITAL ZOOM to OFF in the MENU settings. Otherwise the digital zoom activates without notice (p. 55).

Digital zoom does not work for moving images.

> The right side of the bar shows the digital zooming zone.

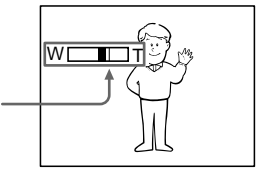

**18-GB**

### **The indicators during recording**

The indicators on the LCD screen are not recorded.

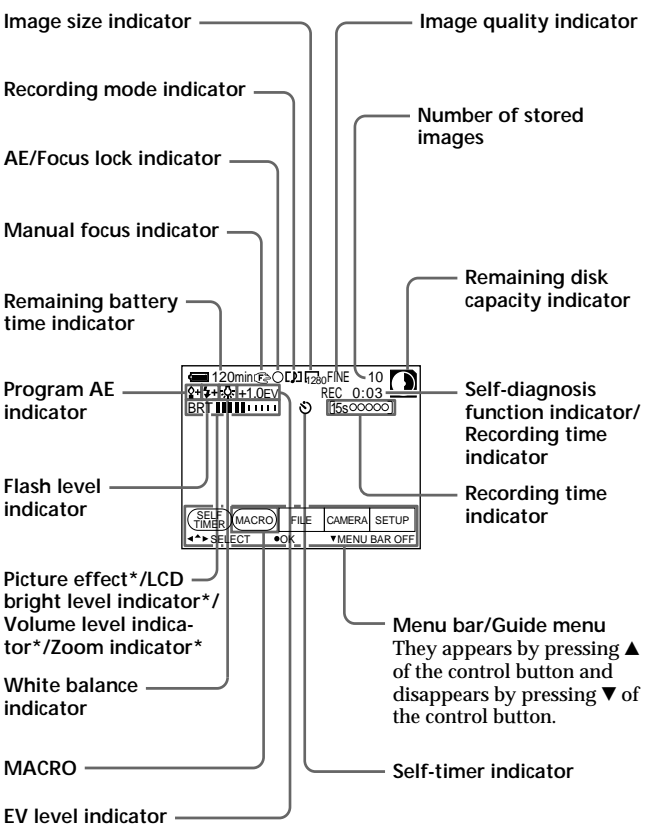

**\* Only displayed during operation.**

## <span id="page-19-0"></span>**Playing back still images**

To view the recorded images on the LCD screen, slide POWER down to turn on the power (The POWER lamp lights up) and insert the floppy disk until clicks.

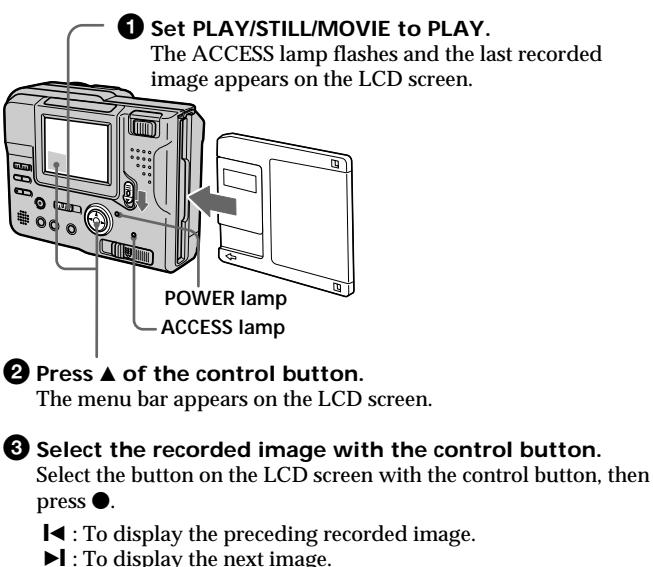

**INDEX** : To display six recorded images at a time

(INDEX screen).

You can select the image with  $\blacktriangleleft$   $\blacktriangleright$  of the control button if you turn off the menu bar.

## <span id="page-20-0"></span>**Playing back moving images**

#### **1** Set the PLAY/STILL/MOVIE to PLAY.

The last recorded image appears on the LCD screen. The image recorded in MOVIE mode is displayed one-size smaller than the other normal-sized images.

#### **2** Press  $\triangle$  of the control button to display the menu bar **on the LCD screen.**

#### 3 **Select the recorded moving image with the control button.**

Select fast-forward/rewind buttons on the LCD screen with the control button, then press  $\bullet$ .

 $\blacktriangleright$  : To display the preceding recorded image.

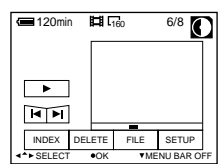

- $\blacktriangleright$  : To display the next image.
- **INDEX** : To display six recorded images at a time (INDEX screen).

Select the image with  $\blacktriangleleft$   $\blacktriangleright$  of the control button, and then press  $\blacktriangleright$  to play back moving images and sounds if you turn off the menu bar.

#### **49 Select the ▶ (playback) button on the screen with the** control button, then press  $\bullet$ .

Moving images and sound are played back.

#### **Note**

• This camera cannot play back the image size which is more than  $1600 \times 1200$ .

**Basic operation: Basic operations**

<sup>•</sup> The images recorded by this camera may not be played back correctly by MVC-FD5/FD7/FD51/FD71/FD73/FD81/FD91/FDR1/FDR3.

#### $\Rightarrow$  **Recording and playing back images**

### **The indicators during playback**

**During playback still images (STILL)**

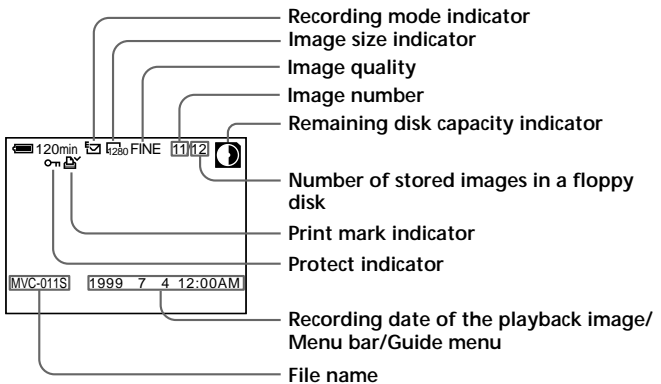

**During playback moving images (MOVIE)/Still images with sounds (VOICE)**

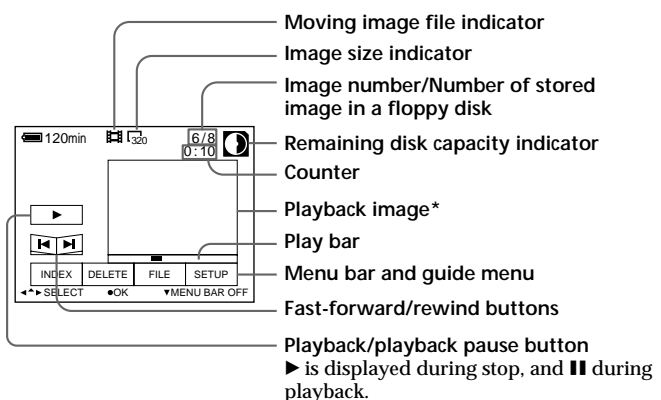

**\*** When playing back a VOICE file, the playback image is full-screen.

**22-GB**

### <span id="page-22-0"></span>**Battery life/No. of images that can be recorded/played back**

#### **STILL mode**

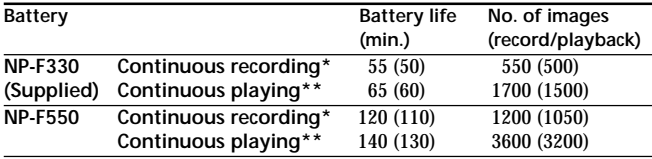

Approximate battery life and no. of images that can be recorded/played back at a temperature of  $77^{\circ}$ F (25°C), 640 × 480 image size, in NORMAL recording and STANDARD quality mode. Numbers in parentheses indicate the time when using a normally charged battery. If you record other than  $640 \times 480$  size images or use the flash, the no. of images that can be recorded is reduced from the above figures by about 20%.

- **\*** Recording at about 5 second intervals
- **\*\*** Playing back single image at about 2 second intervals

#### $\Rightarrow$  **Recording and playing back images**

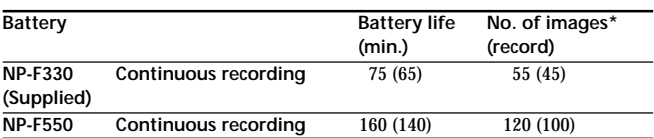

#### **MOVIE mode**

Approximate minutes that can be recorded at a temperature of 77°F (25°C) and  $160 \times 112$  image size. Numbers in parentheses indicate the time when you use a normally charged battery.

- Battery life and no. of images will be decreased if you use the camera in a cold environment or while you repeat turning the power on/off and zooming.
- The capacity of a floppy disk is limited. The above figures are a guide when continuously recording/playing back while replacing the floppy disks. $\setminus$
- **\*** For 5 sec. REC

### <span id="page-24-0"></span>**Viewing images using a personal computer**

With this camera, the still image data is compressed in JPEG format and move image data is compressed with MPEG-1 format. These data can be viewed using a personal computer which installed JPEG and MPEG browsing software as Microsoft Internet Explorer 4.0. For further information to use the browsing software, refer to the personal computer instruction manual.

**Example: personal computer with Windows 95/98 installed**

- **1 Start up personal computer and insert the floppy disk into the disk drive of the personal computer.**
- **2 Open " My computer" and double click " 3.5 inch FD (A:)".**
- **3 Double-click the desired data file.**

#### **Recommended OS/applications example**

#### **OS**

Windows 3.1, Windows 95/98 or later, Windows NT 3.51 or later, etc.

#### **applications**

Microsoft Internet Explorer 4.0, Netscape Navigator etc.

To display the image list, double-click "MAVICA.HTM" of the floppy disk recorded with this camera if your personal computer is installed with a browser such as Microsoft Internet Explorer.

#### $\Rightarrow$  **Recording and playing back images**

#### **Notes**

- •To play back an MPEG file, install Active Movie Player (Direct Show).
- For playing back a file recorded in MOVIE or VOICE mode, first copy it to the hard disk of the personal computer. If you play back the file from a floppy disk, the picture and sound may break off.
- You cannot play back an MPEG file with Windows 3.1.
- For Macintosh, you can use the floppy disk recorded with this camera using the PC Exchange with Mac OS system 7.5 or higher. A viewing application for Macintosh is also necessary for viewing images. To play back an MPEG file, install Quick Time 3.0.

## **Playing back JPEG files with Microsoft Office**

#### **Example: Using Excel**

- **1 Select "Insert" on the main menu.**
- **2 Point to "Picture" to display the popup menu.**
- **3 Select "From File" to display the File Manager dialog box.**
- **4** Select " $\mathbb{F}$  3.5 inch FD (A:)".
- **5 Select the desired file to insert.**
- **6 Select "Insert" to insert the file selected.**

## <span id="page-26-0"></span>**Various recording**

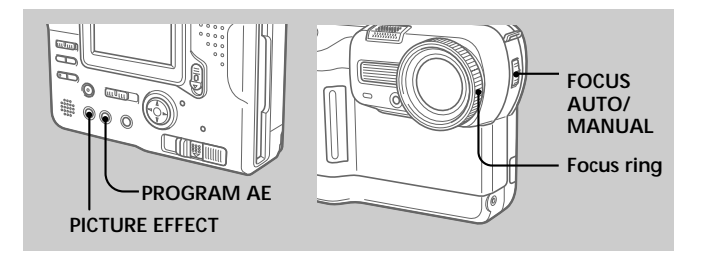

## **Focusing manually**

## **1 Set FOCUS AUTO/MANUAL to MANUAL.**

9 appears on the LCD screen.

## **2 Turn the focus ring to achieve a sharp focus.**

9 changes as follows:

- : when recording a distant subject
- : when the subject is too close to focus on

To reactivate auto focusing, set FOCUS AUTO/MANUAL to AUTO.

#### **Note**

When recording in relatively dark environment, it is recommended to record after focusing manually, or set PROGRAM AE to Panfocus mode.

## <span id="page-27-0"></span>**Recording images in macro**

#### **Select MACRO from the menu bar with the control button, then press**  $\bullet$

**L** appears on the LCD screen.

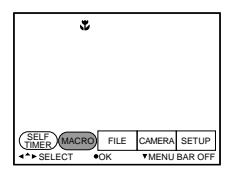

You can shoot a subject that is about 1cm(FD83)/4cm(FD88) away from the lens surface in the wide-angle position.

#### **To cancel the macro mode**

Select MACRO from the menu bar again with the control button, then press  $\bullet$ .

disappears.

#### **Note**

You cannot record images in macro with following PROGRAM AE modes

- ( $\Diamond$  appears on the LCD screen):
- Sunset & Moon mode
- Landscape mode
- Panfocus mode

## <span id="page-28-0"></span>**Adjusting the white balance**

White balance adjustment makes white subject look white and allows more natural color balance for camera recording. Normally white balance is automatically adjusted.

### **1 Set PLAY/STILL/MOVIE to STILL or MOVIE, then press**  $\triangle$  **of the control button.**

The menu bar appears on the LCD screen.

- **2 Select CAMERA with control button, then press** z**.**
- **3 Select WHITE BALANCE with control button, then** press  $\bullet$ .

## **4** Select desired white balance, then press  $\bullet$ . **AUTO:**

to adjust the white balance automatically

#### **IN DOOR (-** $\&$ **):**

- if the lighting conditions, like those at a party, are changing
- if the picture is being taken in a studio lit by TV lighting
- if the subject is being lit by sodium- or mercury-vapor lamps

### **OUT DOOR ( ) :**

- at night-time with neon or fireworks in the picture
- at sunset or sundown
- under daytime-fluorescent light

#### **HOLD:**

to record a single-colored subject or background

## **5 Press** V **of the control button repeatedly.**

The camera menu dissapears.

## <span id="page-29-0"></span>**Enjoying Picture Effect**

#### **Press PICTURE EFFECT repeatedly to select the desired picture effect mode.**

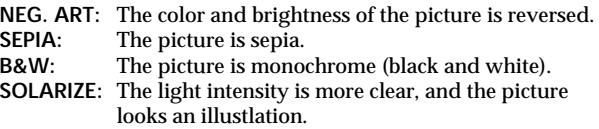

#### **To cancel picture effect**

Press PICTURE EFFECT repeatedly until the indicator on the LCD screen goes out. When you turn the power off or set PLAY/STILL/ MOVIE to PLAY, the picture effect is automatically cancelled.

## <span id="page-30-0"></span>**Using the PROGRAM AE function**

You can select one of six PROGRAM AE (Auto Exposure) modes to suit your shooting situation, referring to the following.

#### **Press PROGRAM AE repeatedly to select the desired PROGRAM AE mode.**

#### **Spot light-metering mode**

For recording subjects with backlight or strong contrast between subjects and background. Use this mode to take a picture with the appropriate exposure for just the point you want to focus on.

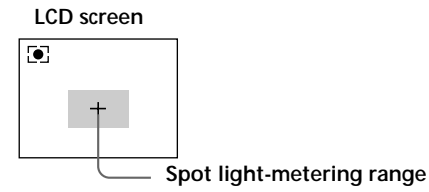

#### **Low Lux 1 mode**

For making subjects brighter in insufficient light.

#### **Low Lux 2 mode**

For recording a dark picture more brightly, or making the movement of the subject brighter seem lively.

#### **Sunset & Moon mode**

For recording subjects in dark environments such as sunsets, fireworks, neon signs, or general night views.

#### **Landscape mode**

For distant subjects such as mountains behind an obstacle such as a window or screen.

#### **Panfocus mode**

For changing the subject to focus on quickly and simply (from close subjects to distant subjects). Or, for recording with flash in a dark place where it is hard to bring the camera into focus.

#### k**Various recording**

### **To cancel PROGRAM AE**

Press PROGRAM AE repeatedly until the indicator on the LCD screen goes out.

#### **Notes on focus settings**

- You can focus only on distance subjects in Sunset & Moon and Landscape modes.
- In Panfocus mode, the zoom position and focus are fixed.
- When you record in the Low Lux 1/Low Lux 2 mode, we recommend that you use a tripod to compensate for camera-shake.
- $\cdot$  Set the flash mode to forced-flash  $\bullet$  when you use flash in the following mode:

Low Lux 1 mode, Low Lux 2 mode, Sunset & Moon mode, or Landscape mode.

• When you record in the Low Lux1/Low Lux2 mode, the picture may become coarse momentarily just before your camera focuses on a subject in the auto mode. This is not a malfunction.

## <span id="page-32-0"></span>**Selecting image quality (QUALITY)**

You can select one of two available image quality modes. The number of images you can record is different depending on which image quality mode you select.

**1** Set PLAY/STILL/MOVIE to STILL, then press ▲ of **the control button.**

The menu bar appears on the LCD screen.

- **2** Select FILE with the control button, then press The FILE menu appears on the screen.
- **3 Select QUALITY with the control button, then press** z**.**

FINE :Use this mode when giving priority to image quality. STANDARD: Use this mode as a standard image quality.

- **4 Select image quality with the control button,** then press  $\bullet$ .
- **5 Press** V **of the control button repeatedly.** The menu bar disappears from the screen.

## <span id="page-33-0"></span>**Selecting image size**

You can change the image size for your purpose.

### **1 Set PLAY/STILL/MOVIE to MOVIE or STILL, then press ▲ of the control button.**

The menu bar appears on the LCD screen.

**2** Select FILE with the control button, then press  $\bullet$ . The FILE menu appears on the screen.

### **3 Select IMAGE SIZE with the control button, then press** z**.**

#### **Items for STILL mode**

 $1280 \times 960$ : Records a  $1280 \times 960$  JPEG file. (FD88 only)  $1216 \times 912$ : Records a  $1216 \times 912$  JPEG file. (FD83 only)  $1024 \times 768$ : Records a  $1024 \times 768$  JPEG file.  $640 \times 480$  : Records a  $640 \times 480$  JPEG file.

#### **Items for MOVIE mode**

 $320 \times 240$  : Records a  $320 \times 240$  MPEG file.  $160 \times 112$  : Records a  $160 \times 112$  MPEG file.

**4 Select the desired image size with the control button, then press**  $\bullet$ **.** 

## **5 Press** V **of the control button repeatedly.**

The menu bar disappears from the screen.

## <span id="page-34-0"></span>**Selecting recording mode (REC MODE)**

You can record a still image and sound togeter or a still image which is suitable for e-mail transmission.

#### **1** Set PLAY/STILL/MOVIE to STILL, then press ▲ of **the control button.**

The menu bar appears on the LCD screen.

- **2** Select FILE with the control button, then press The FILE menu appears on the screen.
- **3 Select REC MODE with the control button, then** press  $\bullet$ .

VOICE : Records a still image and sound together besides a JPEG file.

E-MAIL : Records a  $320 \times 240$  JPEG file besides a selected image size. E-mail files are suitable for e-mail transmission because they contain compressed data.

NORMAL : Records a JPEG file in selected image size.

**4 Select the desired recording mode with the** control button, then press  $\bullet$ .

## **5 Press** V **of the control button repeatedly.**

The menu bar disappears from the screen.

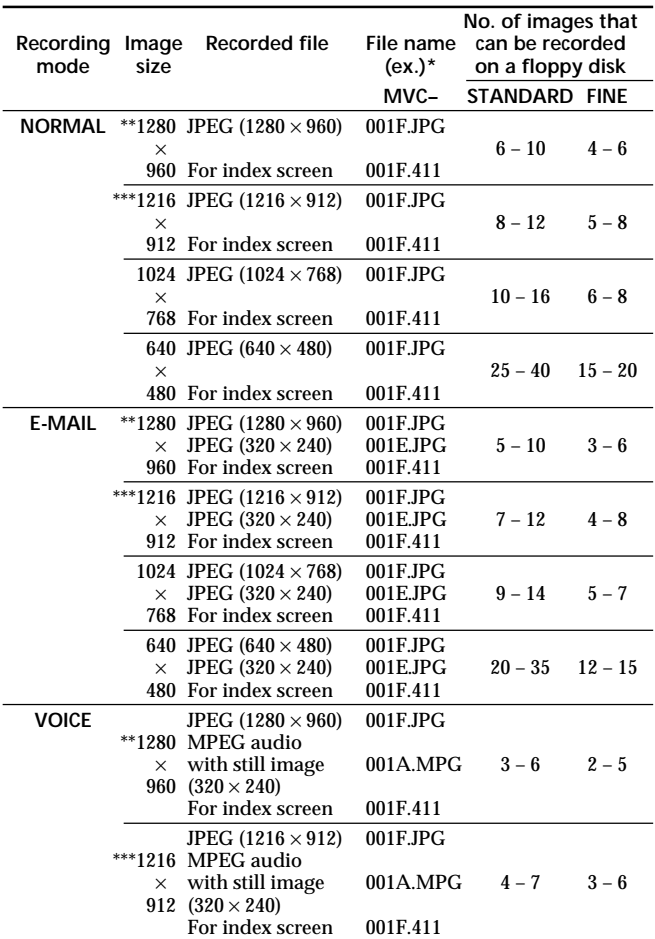
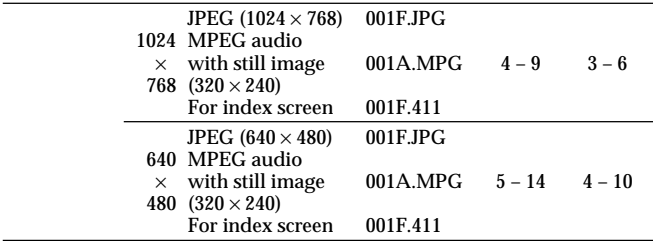

- **\*** If you record images in STANDARD quality mode, the last character of file name will be "S". (ex. MVC-001**S**.JPG)
- \*\* MVC-FD88 only
- \*\*\* MVC-FD83 only (Interpolated Mega Pixel Images)

#### **Notes**

- The file data for index screen is a available only on this camera.
- If you attempt to record 55 images or above, "DISK FULL" appears on the LCD screen and you cannot record the image even when the remaining disk capacity indicator is not emptied.
- $320 \times 240$  size E-mail files are stored in another folder. The compression ratio is standard and does not depend on the image quality settings.
- When the remaining disk capacity indicator flashes, image and sound data cannot be recorded.

# **Various playback**

# **Playing back multiple images at a time (INDEX)**

You can play back six recorded images at a time. You can also select a specific image from the six images and enlarge it to full-size. This function is useful for searching for an image you want from all the recorded images.

**1** Set PLAY/STILL/MOVIE to PLAY, then press ▲ of **the control button.**

The menu bar appears on the LCD screen.

# **2 Select INDEX with the control button, then press** z**.**

Six images are displayed at a time (INDEX screen).

- **E**: Moving image file
- : Still image with sound file
- : E-mail mode file
- : Print mark
- o- : Protect mark

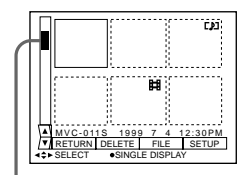

Showing the position of an image whose number is displayed

### **To display other six images**

Select  $\triangle$ / $\nabla$  at the lower left on the screen with  $\triangleleft$  of the control button, then press  $\triangle$ / $\nabla$  of the control button.

- $\triangle$  Displays preceding six images
- V Displays following six images

**To return to the normal playback screen (Single screen)** Select the desired image with the control button, then press  $\bullet$ .

# **Playing back images in a continuous loop – SLIDE SHOW**

- **1** Press ▲ of the control button to display the **menu bar.**
- **2 Select "FILE" with the control button, then press** z**.**
- **3 Select "SLIDE SHOW" with the control button,** then press  $\bullet$ .

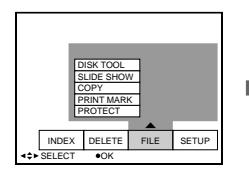

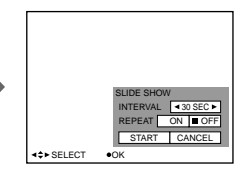

### **4 Enter each item with the control button, then press** z**.**

INTERVAL : 3 seconds, 5 seconds, 10 seconds, 30 seconds, 1 minute.

REPEAT ON : Repeat play back until "CANCEL" is selected (up to 20 minutes).

OFF : Slide show ends after all images are played back.

#### **5 Select "START" with the control button, then press** z**.**

Slide show starts.

To turn off the indicators on the LCD screen, press  $\nabla$  of the control button or DISPLAY.

#### k**Various playback**

**To cancel setting the slide show** Select CANCEL with the control button in step 5, then press  $\bullet$ .

#### **Operation during slide show**

Pause: Select  $\blacksquare$  with the control button, then press  $\blacklozenge$ . Start: Select  $\blacktriangleright$  with the control button, then press  $\blacklozenge$ . Display the preceding or next image: Press  $\blacksquare$  or  $\blacktriangleright$  on the LCD screen or control panel.

### **41-GB**

# **Preventing accidental erasure – PROTECT**

To prevent accidental erasure, you can protect all or selected image.

**In single mode**

- **1 Set PLAY/STILL/MOVIE to PLAY, then display the images to protect.**
- **2** Press ▲ of the control button. The menu bar appears on the LCD screen.
- **3** Select FILE with the control button, then press  $\bullet$ . The FILE menu appears on the screen.
- **4 Select PROTECT with the control button, then** press  $\bullet$ .
- **5** Select ON with the control button, then press  $\bullet$ . The displayed image is protected.
- **6 Press** V **of the control button repeatedly.** on appears on the protected image. The menu bar disappears from the screen.

#### k**Various playback**

**To release protection** Select OFF with the control button in step 5, then press  $\bullet$ .

**In INDEX mode**

- **1 Display the INDEX screen.**
- **2 Select PROTECT of the FILE menu with the control button, then press**  $\bullet$ **.**

The FILE menu appears on the LCD screen.

**3 Select ALL to protect (or unprotect) all images, or SELECT to protect (or unprotect) selected images with the control button, then press**  $\bullet$ **.** 

**<When selecting ALL> To protect all images** Select ON with the control button, then press  $\bullet$ .

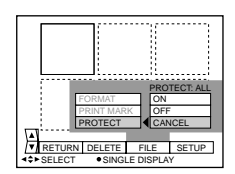

**To release protection of all images** Select OFF with the control button, then press  $\bullet$ .

#### **<When selecting SELECT> To protect images**

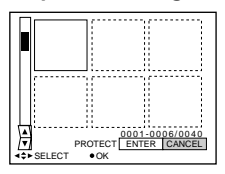

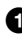

#### **1** Select the image to protect with the control button, then press  $\bullet$ .

The  $\sim$  (green) appears on the selected image.

#### 2 **After selecting all images to protect, select ENTER with** the control button, then press  $\bullet$ .

The color of the  $\sim$  changes from green to white.

#### **To release protection**

Select the image to unprotect in the step  $\bigcirc$ . And select ENTER with the control button, then press  $\bullet$ .

# **Deleting images – DELETE**

You can delete all or selected images that you no longer want to keep.

**In single mode**

**1 Set PLAY/STILL/MOVIE to PLAY.**

# **2 Press ▲ of the control button.**

The menu bar appears on the LCD screen.

- **3 Select DELETE with the control button, then press** z**.**
- **4** Select ON with the control button, then press The displayed image is deleted.

**In INDEX mode**

- **1 Display the INDEX screen.**
- **2 Select DELETE with the control button, then** press  $\bullet$ .
- **3 Select ALL to delete all images or SELECT to delete selected images with the control button,** then press  $\bullet$ .

#### **<When selecting ALL>**

Select OK with the control button, then press  $\bullet$ .

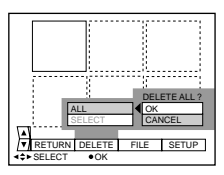

#### **<When selecting SELECT>**

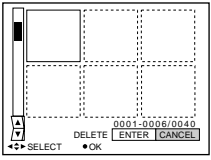

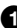

#### **1** Select the image to delete with the control button, then press  $\bullet$ .

The  $\mathbf{m}$  (green) appears on the selected image.

#### 2 **After selecting all images to delete, select ENTER with** the control button, then press  $\bullet$ .

The selected images are deleted.

#### **To cancel deleting**

Select CANCEL with the control button, then press  $\bullet$ .

#### **Notes**

- •You cannot delete protected images even if you select ALL in the DELETE menu.
- •You cannot select protected images when you select SELECT in the DELETE menu.

# **Copying images – COPY**

**In single mode**

- **1 Set PLAY/STILL/MOVIE to PLAY.**
- **2** Press ▲ of the control button.

The menu bar appears on the LCD screen.

- **3** Select FILE with the control button, then press  $\bullet$ . The FILE menu appears on the screen.
- **4 Select COPY with the control button, then press** z**.**
- **5** Select OK with the control button, then press  $\bullet$ . **"FILE ACCESS" appears, and then "CHANGE FLOPPY DISK" is displayed.**
- **6 Eject the floppy disk.** "INSERT FLOPPY DISK" is displayed.
- **7 Insert another floppy disk until you hear it clicks.** "RECORDING" is displayed.
- **8 Once copying is completed, the message "COMPLETE" is displayed.**

To copy images to another floppy disk, select "CONTINUE" with the control button and repeat the operations in steps 6 through 8 above.

To discontinue copying, select EXIT with the control button.

**In INDEX mode**

- **1 Display the INDEX screen.**
- **2** Select FILE with the control button, then press  $\bullet$ . The FILE menu appears on the screen.
- **3 Select COPY with the control button, then press** z**.**
- **4 Select ALL or SELECT.**
- **5 Select OK if you select ALL in step 4. Otherwise select the image you want to copy with the** control button, then press  $\bullet$  to display the  $\checkmark$  on **the image. And repeat the same procedure until you select all images to copy, then select ENTER with the control button.**

"FILE ACCESS" appears, and then "CHANGE FLOPPY DISK" is displayed.

- **6 Eject the floppy disk.** "INSERT FLOPPY DISK" is displayed.
- **7 Insert another floppy disk until you hear it clicks.** "RECORDING" is displayed.
- **8 Once copying is completed, the message "COMPLETE" is displayed.**

To copy images to another floppy disk, select CONTINUE with the control button and repeat the procedures in steps 6 through 8 above.

To discontinue copying, select EXIT with the control button.

#### **Notes**

- When you copy to the floppy disk which has a small remaining capacity, "DISK FULL" may appear on the LCD screen.
- To discontinue copying onto a floppy disk, change PLAY/STILL/MOVIE mode or turn off your camera.

# **Copying all the infomation in your floppy disk – DISK COPY**

You can copy to another disk not only the images you have recorded with your camera but also various files you have created in other software with your PC.

- **1** Press ▲ of the control button. The menu bar appears on the LCD screen.
- **2** Select FILE with the control button, then press The FILE menu appears on the screen.
- **3 Select DISK COPY, then OK.**

"FILE ACCESS" is displayed.

- **4 When "CHANGE FLOPPY DISK" is displayed, eject the floppy disk.**
- **5 When "INSERT FLOPPY DISK" is displayed, insert another disk.**

"RECORDING" is displayed.

#### **6 Once copying is completed, the message "COMPLETE" is displayed.**

To copy all the infomation to another floppy disk, select CONTINUE with the control button and repeat the procedures in steps 2 through 4 above.

To discontinue copying, select EXIT with the control button.

#### **Notes**

- With copying disk, all information saved on the recipient floppy disk are erased to be replaced by newly written data including the protected image data. Check the contents of the disk before copying disk.
- To discontinue copying onto a floppy disk, change PLAY/STILL/MOVIE mode or turn off your camera.
- Be sure to use the formatted floppy disk to carry out DISK COPY.

# Advanced operation **Advanced operations**

# **Formatting a floppy disk – FORMAT**

# **1 Press ▲ of the control button.**

The menu bar appears on the LCD screen.

- **2** Select FILE with the control button, then press The FILE menu appears.
- **3 Select FORMAT in the DISK TOOL with the control button, then press**  $\bullet$ **.**
- **4** Select OK with the control button, then press  $\bullet$ .

#### **To cancel formatting**

Select CANCEL with the control button in step 4, then press  $\bullet$ .

#### **Note**

- When you format a floppy disk, all data stored in the floppy disk will be deleted. Check the contents of the floppy disk before formatting. Note that even protected images will be deleted.
- Make sure if the battery pack is charged enough before formatting. Formatting takes about 30 seconds.

# **Writing a print mark on an image**

You can specify the recorded still image to print out. This function is useful for printing out still images to print out. Your camera conforms with the DPOF (Digital Print Order Format)

standard for specifying the still images to print out.

**In single mode**

**1 Set PLAY/STILL/MOVIE to PLAY, and display the image to write a print mark.**

# **2 Press ▲ of the control button.**

The menu bar appears on the LCD screen.

- **3** Select FILE with the control button, then press  $\bullet$ . The FILE menu appears on the LCD screen.
- **4 Select PRINT MARK with the control button, then press** z**.**
- **5** Select ON with the control button, then press  $\bullet$ . DISK ACCESS appears on the LCD screen.
- **6 Press** V **of the control button repeatedly.** The menu bar disappears from the scree.

#### **To cancel the print mark** Select OFF with the control button in step 5, then press  $\bullet$ .

**In INDEX mode**

- **1 Display INDEX screen.**
- **2** Select FILE with the control button, then press  $\bullet$ . The FILE menu appears on the screen.
- **3 Select PRINT MARK with the control button, then press** z**.**

The FILE menu appears on the LCD screen.

**4 Select ALL to cancel a print mark on all images or SELECT to write (or cancel) a print mark on selected images with the control button, then** press  $\bullet$ .

**<When selecting ALL> To cancel the all print marks** Select OFF with the control button, then press  $\bullet$ .

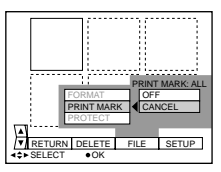

**<When selecting SELECT> To write a print mark**

**1** Select the image to write a print mark with the control **button, then press**  $\bullet$ **.** 

The  $\triangle$  (green) appears on the selected image.

2 **After selecting all the images to write a print mark, select ENTER with the control button, then press it.** The color of  $\triangle$  changes from green to white.

#### **To cancel the selected print mark**

Select the images to cancel in step 1. And select ENTER with the control button, then press  $\bullet$ .

# **Using image data with other equipment**

#### **Viewing the images on TV**

Connect the camera to the TV that has a video and audio input jack. Adjust VIDEO OUT (NTSC/PAL) in the menu settings before viewing the images on TV. (p. 56, 58, 59)

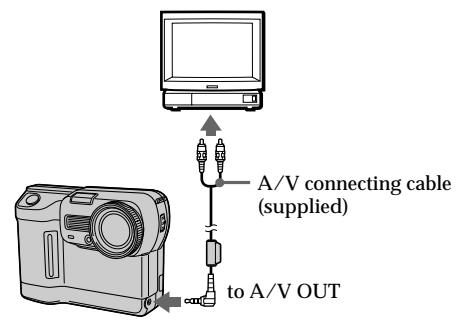

- **1 Connect the A/V OUT jack of the camera to the video and audio input jack of the TV.**
- **2 Set the TV/VIDEO input select on the TV to VIDEO.**
- **3 Start playback on the camera.** Playback picture appears on the TV screen.

#### **Notes**

- Before making connections, turn off each equipment. After connections are completed, turn on each equipment.
- When you use the camera with connecting other equipment for a long time, use the AC power adaptor/charger (not supplied).
- You cannot use a TV that has an antenna (aerial) connector only.
- Beep does not sound when connecting with the A/V connecting cable.
- When the audio input jack of TV is stereo type, connect the audio plug of the A/V connecting cable to a audio input jack (white) of TV.
- When you record images connecting your camera with TV, the sound is muted.
- When you connect the A/V connecting cable to TV, the display of your camera turns off.

# **Changing the mode settings**

# **1** Press **A** of the control button.

The menu bar appears on the LCD screen.

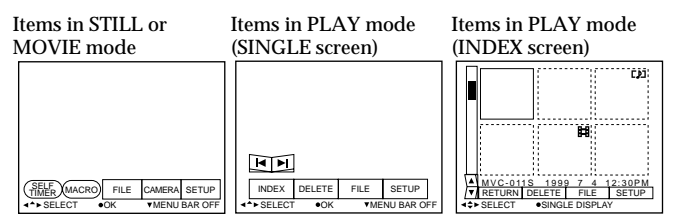

# **2 Select desired item with the control button, then press** z**.**

When an item is selected, the color of the item changes from blue to yellow.

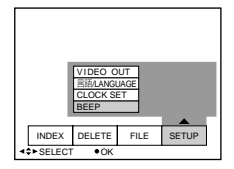

# **3 Change the setting with the control button, then press** z**.**

When the setting is finished, the menu screen returns to the screen of step 1.

# **To cancel changing the mode settings**

Press  $\nabla$  of the control button. The screen returns to the menu screen. To cancel the menu screen, press  $\nabla$  of the control button repeatedly.

# **Setting the mode of each item**

 $\bullet$  is set at the factory.

Menu items that can be modified differ depending on the setting of the MODE selector. The LCD screen shows only the items you can operate at the moment.

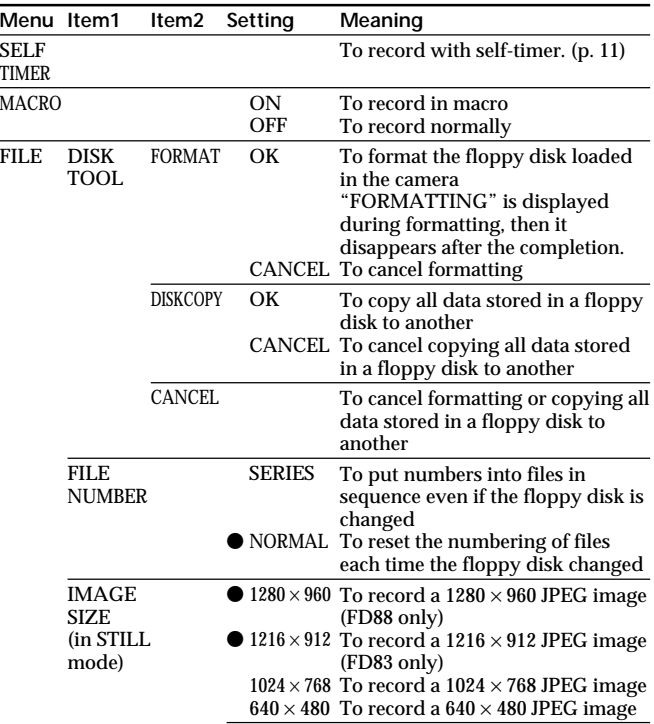

#### **Items in STILL or MOVIE mode**

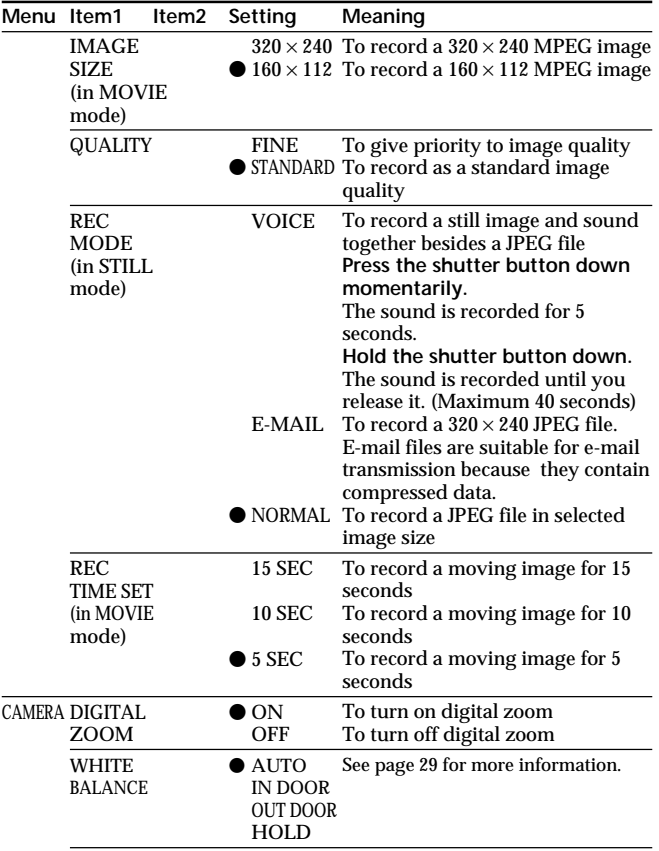

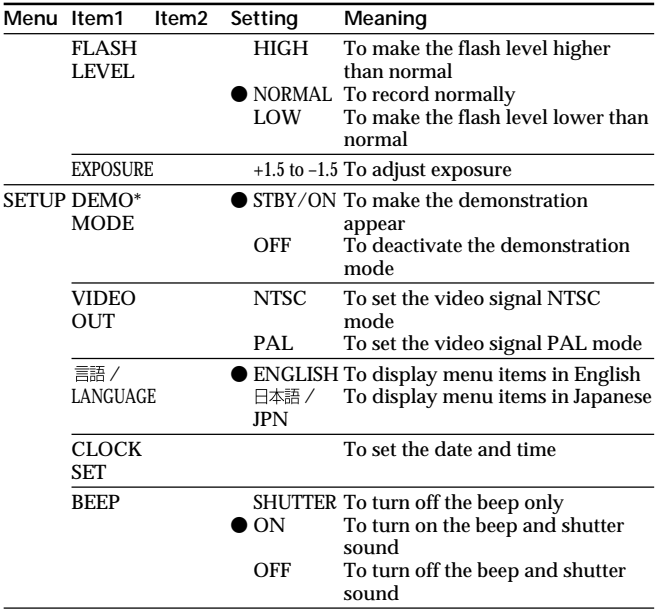

#### k**Changing the mode settings**

\* Only when you use the AC adaptor (not supplied), DEMO MODE appears in the menu. DEMO MODE will be canceled if you turn off your camera.

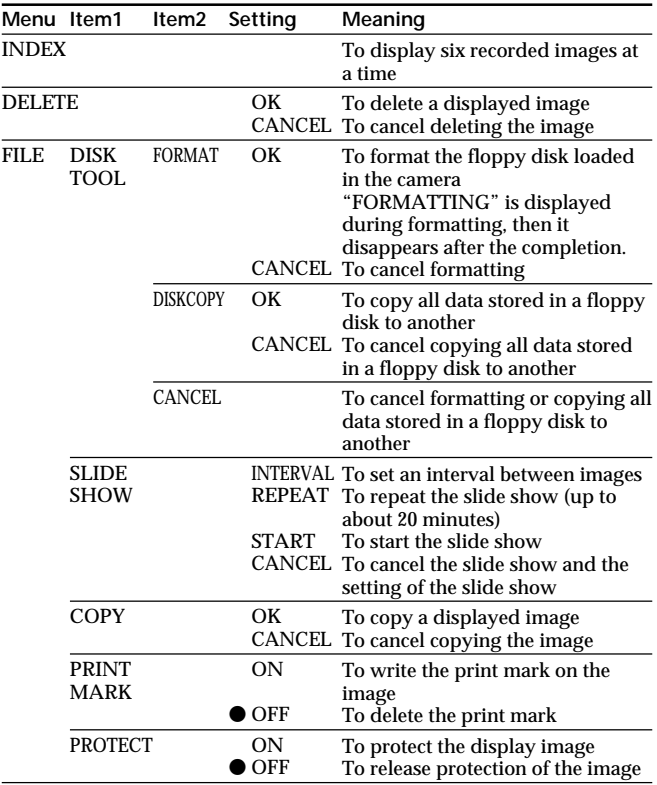

# **Items in PLAY (single) mode**

#### k**Changing the mode settings**

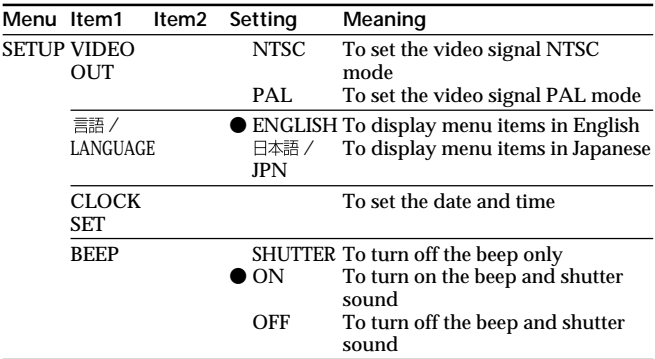

#### **Items in PLAY (INDEX) mode**

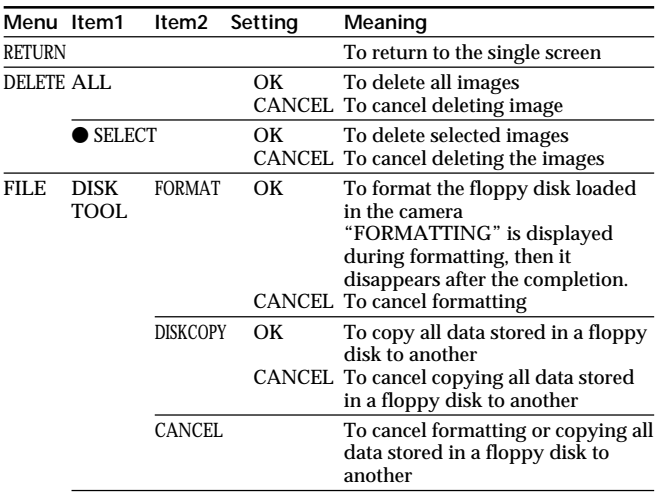

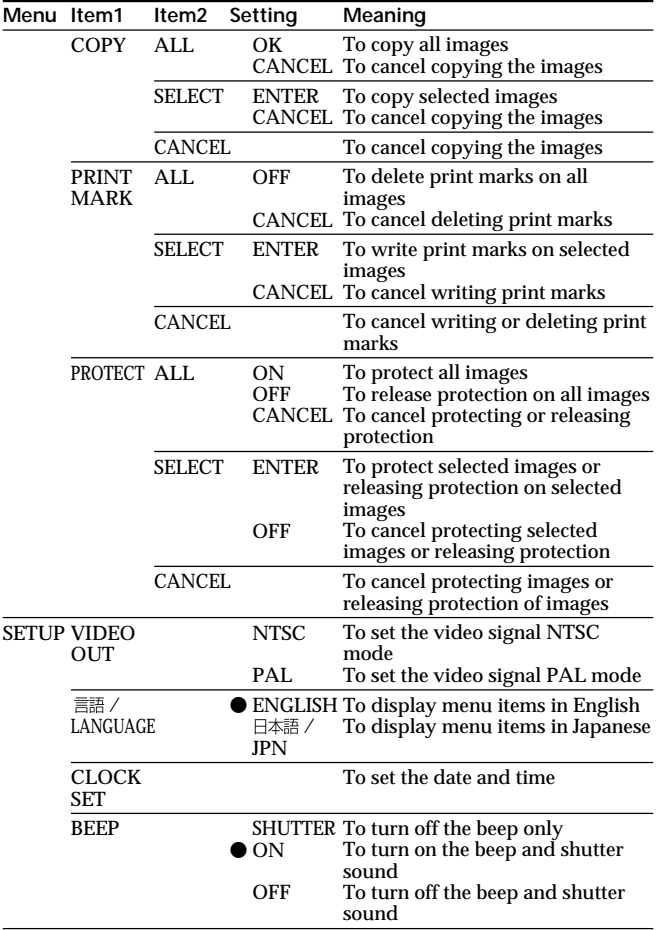

# **Precautions**

# **On cleaning**

#### **Cleaning the LCD screen**

Wipe the screen surface with a LCD cleaning kit (not supplied) to remove fingerprints, dust, etc.

#### **Cleaning the camera surface**

Clean the camera surface with a soft cloth slightly moistened with water. Do not use any type of solvent such as alcohol or benzene as it may mar the finish of the casing.

#### **Using the camera on a sandy beach or in a dusty place**

Do not let sand get into the camera. Sand or dust may cause the unit to malfunction, and sometimes this malfunction cannot be repaired.

# **Concerning floppy disks**

To protect data recorded on floppy disk, note the following:

- Avoid storing floppy disks near magnets or magnetic fields such as those of speakers and televisions, permanent erasure of disk data may result.
- Avoid storing floppy disks in areas subject to direct sunlight or sources of high temperature, such as a heating device. Floppy disk warping or damage may result, rendering the disk useless.
- Avoid contact with the disk's surface by opening the disk shutter plate. If the disk's surface becomes blemished, data may be rendered unreadable.
- Avoid getting liquids on the floppy disk.
- Be sure to use a floppy disk case to ensure protection of important data.
- Use only a 2HD or a 2DD dried type disk head cleaner when cleaning the disk drive.
- •Even when you use a 3.5 inch 2HD floppy disk, image data may not be recorded and/or displayed depending on the using environment. In this case, use other brand disks.

#### **Operational temperature recommendations**

This camera's operational temperature is between 32°F to +104°F (0°C to +40°C). Do not use this camera in extreme climates outside the operational temperature range.

#### **Moisture condensation**

If the camera is brought directly from a cold to a warm location, or is placed in a very damp room, moisture may condense inside or outside the camera. Should this occur, the camera will not operate properly. In this case, remove the floppy disk, turn off the camera, and wait about an hour for the moisture to evaporate.

#### **To prevent moisture condensation**

When bringing the camera from a cold place to a warm place, put the camera in a plastic bag and allow it to adapt to room conditions over a period of time.

- 1 Be sure to tightly seal the plastic bag containing the camera.
- 2 Remove the bag when the air temperature inside it has reached the temperature surrounding it (about 1 hour).

# **Troubleshooting**

Should any problem persist after you have made those checks, consult your nearest Sony dealer. If "C:  $\square\square$ :  $\square\square$ " appears on the **LCD screen, the self-diagnosis function has worked. See page 64.**

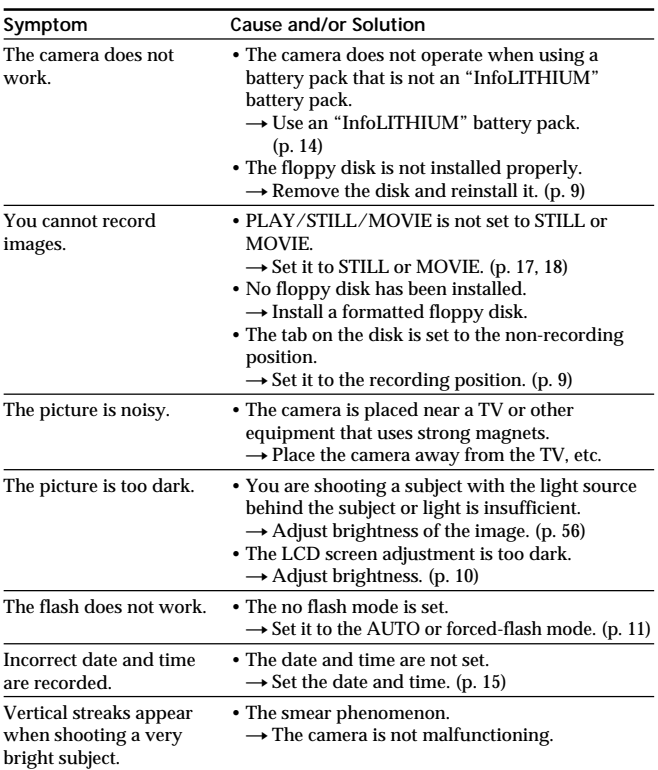

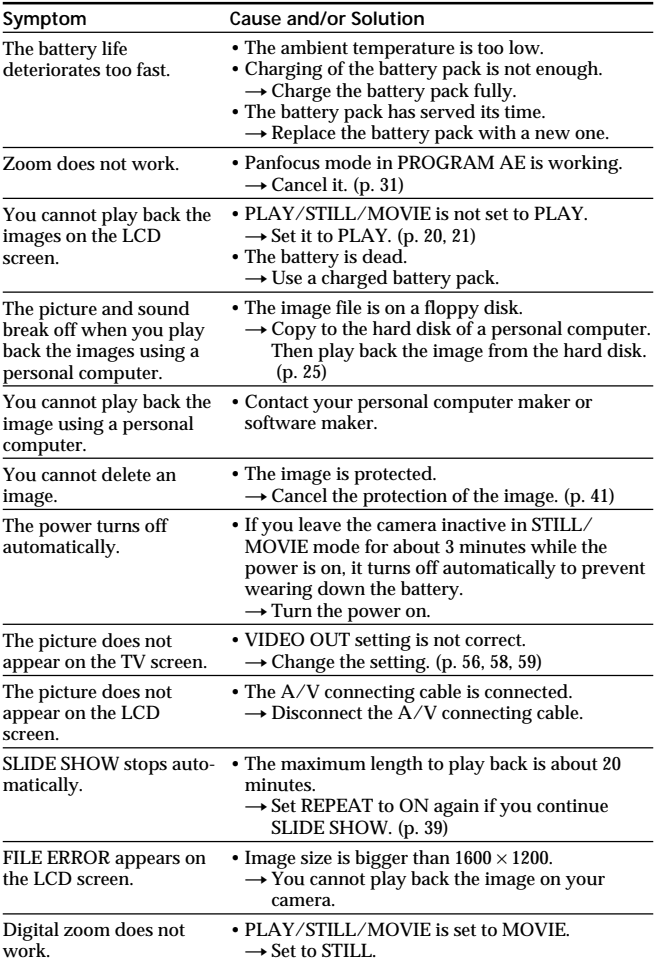

# **Self-diagnosis display**

The camera has a self-diagnosis display. This function displays the camera condition with fivedigits (a combination of a letter and figures) on the LCD screen. If this occurs, check the following code chart. The fivedigit display informs you of the camera's current condition. The last two digits (indicated by  $\square$ ) will differ depending on the state of the camera.

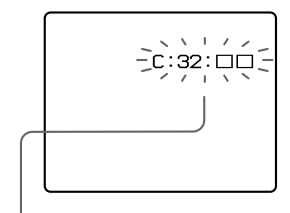

### **Self-diagnosis display**

- $\bullet$  C: 13:  $\Box$  $\Box$ /C: 32:  $\Box$  $\Box$ You can reverse the camera malfunction yourself.
- $\cdot$  E:  $\Box$  $\Box$ :  $\Box$  $\Box$ /C: 61:  $\Box$  $\Box$ Contact your Sony dealer or local authorized Sony service facility.

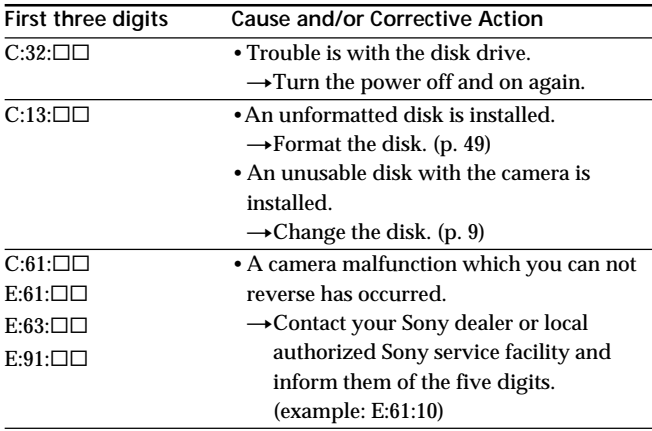

# **Specifications**

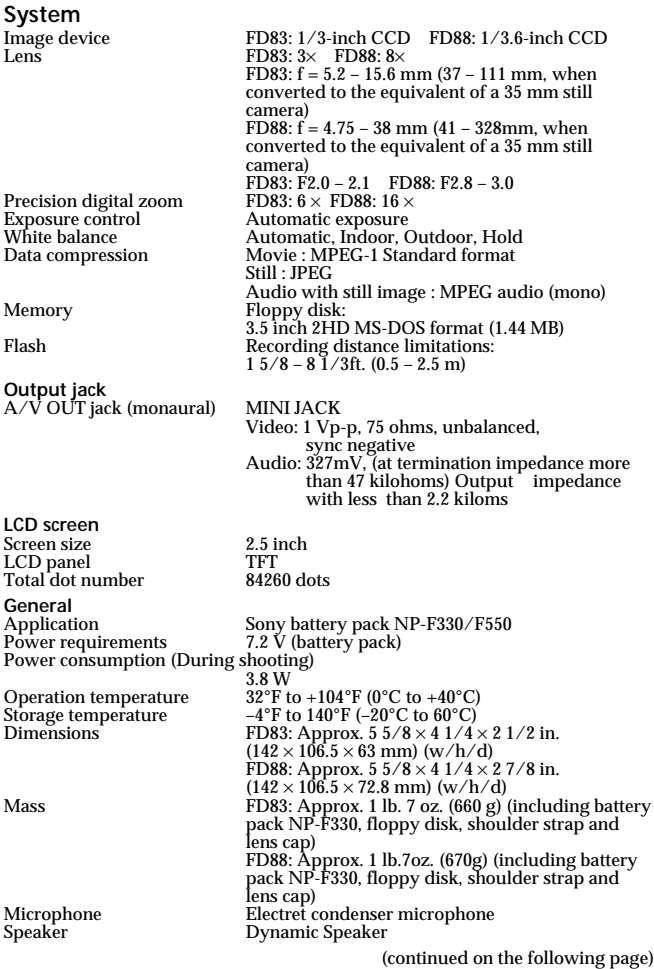

Additional information **Additional information**

#### k**Specifications**

#### **BC-V615/V615A battery charger**

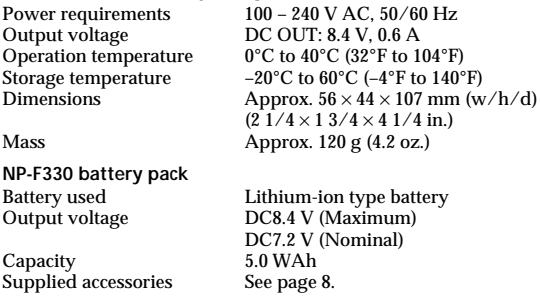

Design and specifications are subject to change without notice.

# **Warning messages**

Various messages appear on the LCD screen. Check them with the following list.

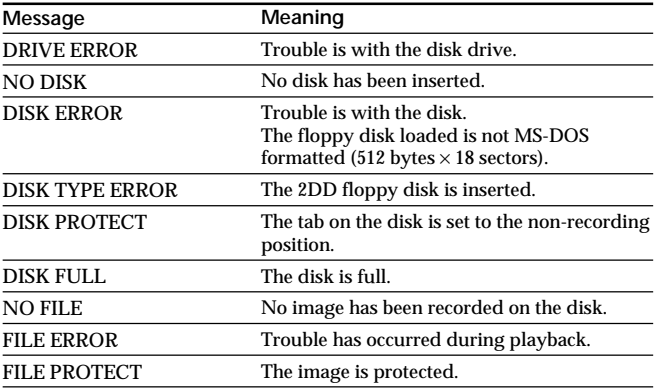

# **Index**

# **A**

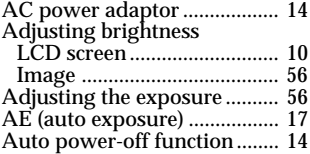

# **B, C**

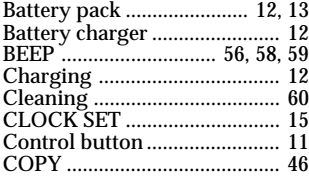

# **D, E**

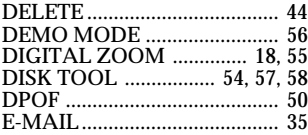

#### **F**

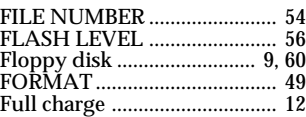

# **I, J**

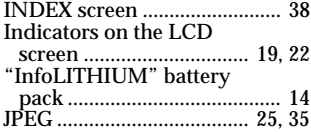

# **L, M**

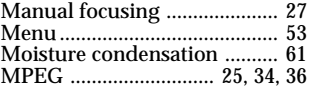

# **N, P**

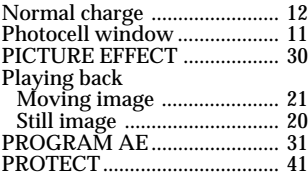

# **Q, R**

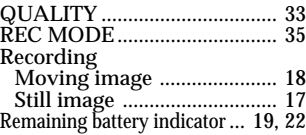

# **S, T**

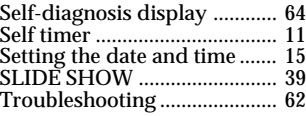

# **U, V**

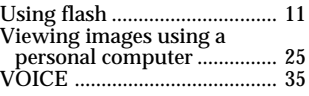

# **W, Z**

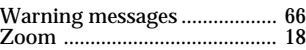

# Additional information **Additional information**

### **Español**

Manual de instrucciones

Antes de utilizar la unidad, lea detenidamente este manual de instrucciones y consérvelo para futuras referencias.

Las instrucciones de este manual son para dos modelos: MVC-FD83 y MVC-FD88.

Para fines de ilustración, en este manual se utiliza el modelo MVC-FD88.

De lo contrario, en l ilustraciones se indicará el modelo. Cualquier diferencia en la operación se indicará en el texto, por ejemplo, "MVC-FD83 solamente".

Antes de leer este manual y de utilizar la unidad, compruebe el número del modelo.

En este manual, las teclas y los ajustes de la cámara se indican en mayúsculas.

P. ej., Presione FLASH.

### **ADVERTENCIA**

Para evitar incendios o el riesgo de electrocución, no exponga la unidad a la lluvia ni a la humedad.

Para evitar descargas eléctricas, no abra la unidad. En caso de avería, solicite sólo los servicios de personal cualificado.

# **ATENCIÓN**

Los campos magnéticos de frecuencias específicas pueden influir en las imágenes y sonidos de esta cámara.

#### **Cerciórese de leer esto antes de utilizar su cámara**

#### **Grabación de prueba**

Antes de grabar acontecimientos irrepetibles, realice una grabación de prueba para comprobar si la cámara está trabajando correctamente.

# **No se ofrecerá ninguna compensación por el contenido de la grabación**

El contenido de la grabación no podrá compensarse si ésta o la reproducción no pueden hacerse debido al mal funcionamiento de la cámara, el disquete, etc.

# **Precauciones sobre la utilización de la cámara**

La pantalla de cristal líquido se ha fabricado utilizando tecnología de gran precisión. Sin embargo, es posible que en la pantalla de cristal líquido aparezcan constantemente puntos finos y/o brillantes (rojos, azules, o verdes). Estos puntos ocurren normalmente en le proceso de fabricación y no afectan de ninguna forma las imágenes grabadas. El número efectivo de pixeles (elementos de imagen) es del 99,99% o más.

No coloque la cámara de forma que la pantalla de cristal líquido quede apuntando hacia el sol. El interior de la pantalla de cristal líquido podría dañarse.

# **Precaución sobre los derechos de autor**

Los disquetes, programas y películas de televisión, las cintas de vídeo, y otros materiales, pueden tener reservado el derecho de reproducción. La grabación no autorizada de tales materiales puede ir en contra de lo dispuesto por las leyes sobre derechos de autor.

# **ÍNDICE**

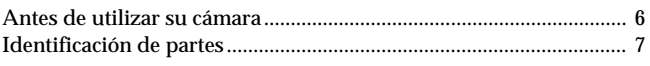

# **Operaciones básicas**

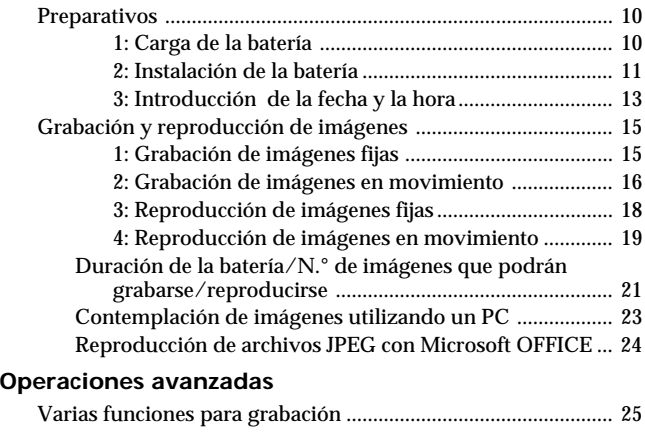

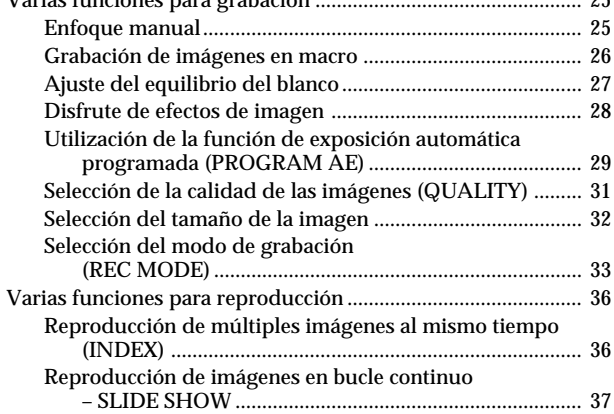

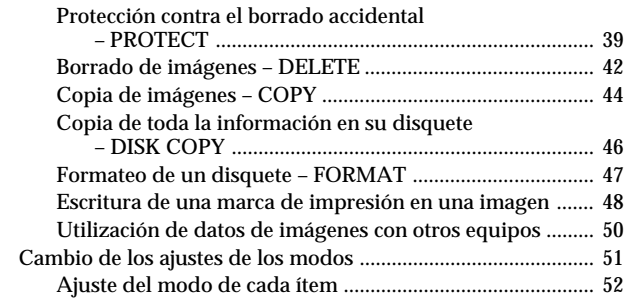

#### **Información adicional**

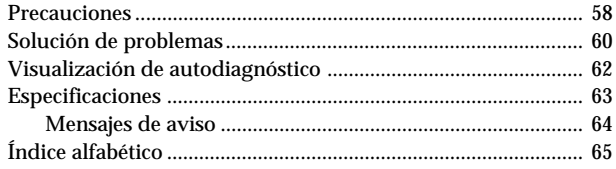

- IBM PC/AT es marca registrada de International Business Machines Corporation de EE.UU.
- MS-DOS y Windows son marcas registradas con licencia de Microsoft Corporation, registradas en EE.UU. y otros países.
- Netscape Navigator es marca comercial de Netscape Communications Corporation.
- Macintosh es marca con licencia de Apple Computer, Inc., registrada en EE.UU. y otros países.
- Todos los demás nombres de productos mencionados aquí son marcas comerciales o registradas de sus respectivas compañías. Además, "TM"  $\overline{y}$  " $\otimes$ " no se mencionan en cada caso en este manual.

# **Antes de utilizar su cámara**

Esta cámara digital utiliza disquetes (discos floppy) como medio de grabación de imágenes.

Utilice el tipo de disquete siguiente:

- Tamaño: 3,5 pulgadas<br>• Tipo: 2HD
- $\cdot$  Tipo:
- •Capacidad: 1,44 MB
- Formato: MS-DOS (512 bytes  $\times$  18 sectores)

Para utilizar un disquete de 3,5 pulgadas, 2HD, que no sea como el descrito arriba, formatéelo utilizando la cámara o su PC.

#### **No sacuda ni golpee la cámara**

Si lo hiciese, podría producirse un mal funcionamiento, la imposibilidad de grabación de imágenes o de utilización de disquetes, o la pérdida de imágenes o de datos de la memoria, daños, o pérdidas.

### **Evite que la cámara se humedezca**

Cuando fotografíe en exteriores, bajo la lluvia o en condiciones similares, tenga cuidado de que no se humedezca la unidad. Si se produce condensación de humedad, consulte la página 59 y siga las instrucciones sobre cómo eliminarla antes de utilizar la unidad.

#### **No inserte a la fuerza el disquete**

Inserte cuidadosamente el disquete en la cámara digital. Si insertase el disquete a la fuerza quizás no pudiese extraerlo.

#### **Haga copias de protección**

Para evitar el riesgo de pérdida de datos copie siempre los datos en un disquete.

#### **Accesorios suministrados**

Cable de alimentación (1 juego) Batería NP-F330 (1)<br>Cable conector de audio/vídeo (1) Tapa para el objetivo (1) Cable conector de audio/vídeo  $(1)$ Bandolera (1) Cinta de la tapa para el Cargador de baterías (1) objetivo (1)
## **Identificación de partes**

Para más detalles, consulte las páginas de ( ).

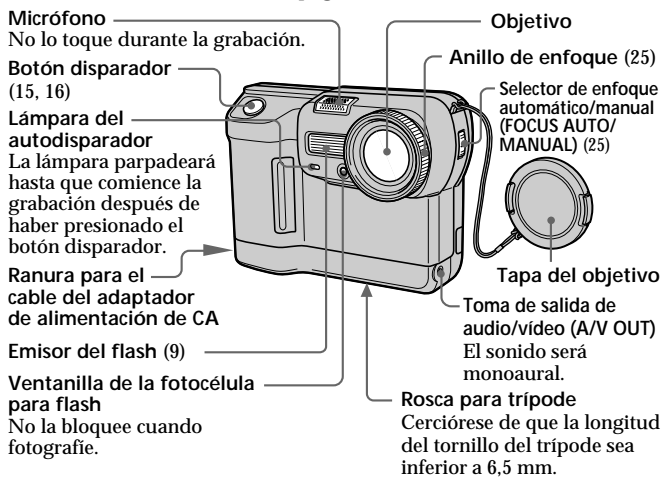

**Para insertar el disquete Inserte el disquete hasta que chasquee.** Antes de insertarlo, cerciórese de que la lengüeta de seguridad esté en la posición de posibilidad de grabación.  $\circ \circ \circ$ **Palanca de expulsión del disco (DISK EJECT) Mando de bloqueo de expulsión (EJECT)Para extraer el disquete** Manteniendo EJECT hacia abajo, deslice DISK EJECT en el sentido de la flecha.

#### k**Identificación de partes**

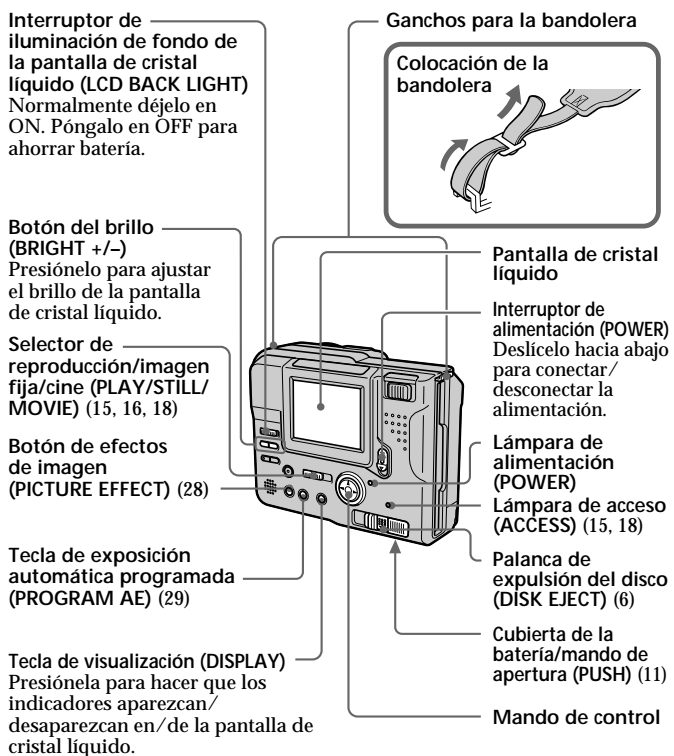

Los indicadores no desaparecerán en los modos siguientes: Exposición automática programada, efectos de imagen, enfoque manual, Zoom, bloqueo de la exposición automática, autodisparador, flash, ajuste de la exposición, nivel de flash, y equilibrio del blanco.

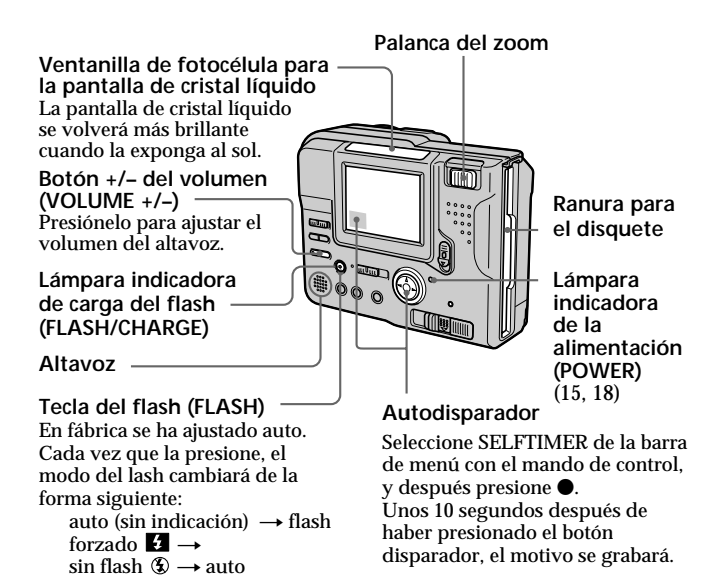

En el modo auto, el flash se apagará automáticamente de acuerdo con el brillo del entorno.

El motivo deberá estar de 0,5 a 2,5 m de distancia.

Cundo fotografíe utilizando el flash y un objetivo de conversión (no suministrado), puede ocurrir un eclipse.

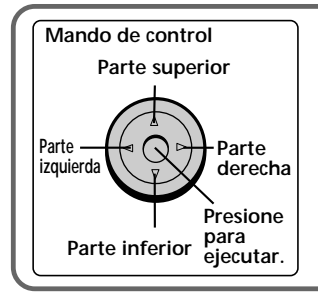

**Función del mando de control** Usted podrá ejecutar funciones presionando la parte superior, inferior, izquierda, o derecha (▲/▼/ b/B) del mando de control. Cuando seleccione un elemento del menú, su color cambiará de azul a amarillo. Para introducir su selección, presione el centro del mando de control  $(\bullet)$ .

## **Preparativos**

## **Carga de la batería**

Para cargar la batería, utilice el cargador de baterías. Su cámara solamente funcionará con baterías "InfoLITHIUM" (serie L). "InfoLITHIUM" es marca comercial de Sony Corporation.

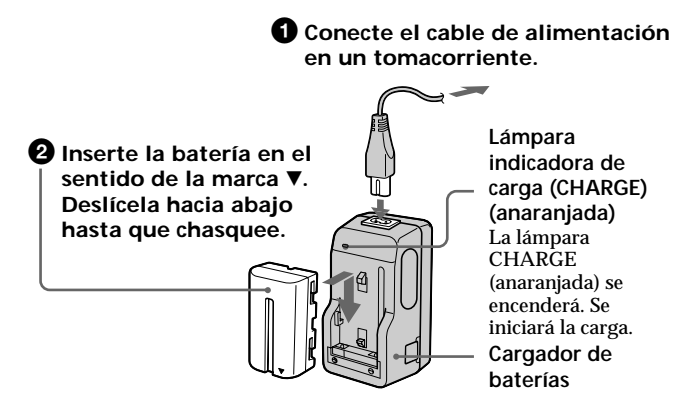

### **Para extraer la batería**

**Deslice la batería hacia arriba.**

#### **Tiempo de carga**

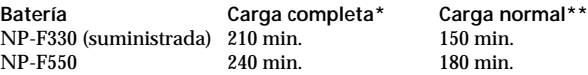

Minutos aproximados para cargar una batería descargada utilizando el cargador de baterías BC-V615/BC-V615A. (A bajas temperaturas, el tiempo de carga será mayor.)

- **\*** Carga durante aproximadamente una hora después de que se haya apagado la lámpara CHARGE.
- **\*\*** Carga hasta que se apague la lámpara CHARGE.

## **10-ES**

## **Instalación de la batería**

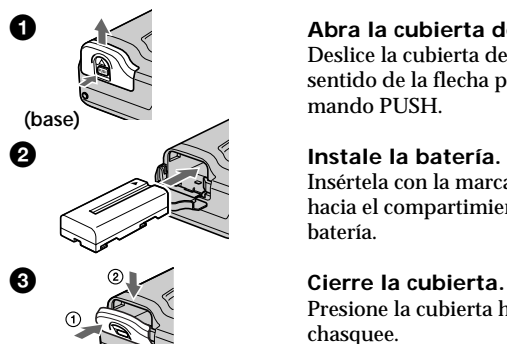

#### 1 **Abra la cubierta de la batería.**

Deslice la cubierta de la batería en el sentido de la flecha presionando el mando PUSH.

Insértela con la marca V encarada hacia el compartimiento de la batería.

## Presione la cubierta hasta que chasquee.

#### **Para extraer la batería**

**Abra la cubierta de la batería. Deslizando la palanca de liberación de la batería, extraiga ésta.** Tenga cuidado de no dejar caer la batería cuando la extraiga.

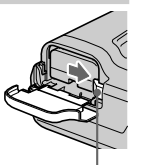

**Palanca de liberación de la batería**

#### **Indicación de duración restante de la batería**

Esta cámara muestra en el panel de cristal líquido cuántos minutos puede continuar la grabación o la reproducción\*. Sin embargo, tenga en cuenta que es posible que el tiempo no se visualice correctamente en ciertas condiciones o entornos.

\* El tiempo visualizado durante la grabación o la reproducción se refiere al tiempo de duración de la batería con la alimentación de la cámara conectada o simplemente si hace que se visualicen continuamente imágenes sin realizar ninguna otra operación.

#### **Función de desconexión automática de la alimentación**

Durante la grabación, si deja la cámara inactiva durante unos 3 minutos con la alimentación conectada, ésta se desconectará automáticamente para evitar la descarga de la batería.

#### **Fuentes de alimentación**

Esta cámara podrá utilizarse con las tres fuentes de alimentación siguientes:

- •Batería InfoLITHIUM\* NP-F330 (suministrada)/F550 (no suministrada)
- •Adaptador de alimentación AC-VQ800 (no suministrado)
- •Adaptador de alimentación de CC DC-VQ800 (no suministrado)

Cuando vaya a utilizar la cámara durante mucho tiempo, le recomendamos que la alimente de la red con el adaptador de CA.

#### **\*¿Qués es "InfoLITHIUM" ?**

"InfoLITHIUM" es una batería de iones de litio que puede intercambiar datos, tales como el consumo de la batería, con equipos compatibles. Esta unidad es compatible con baterías "InfoLITHIUM" (serie L). Su cámara solamente funcionará con baterías "InfoLITHIUM". Las baterías "InfoLITHIUM" poseen la amrca (i) InfoLITHIUM **Q**.

"InfoLITHIUM" es marca comercial de Sony Corporation.

# **Introducción de la fecha y la hora**

Antes de utilizar la cámara por primera vez, introduzca la fecha y la hora.

La fecha y la hora serán necesarias para la grabación en formato MS-DOS. Si no están correctamente ajustadas, se grabarán la fecha y la hora incorrectas, y aparecerá la pantalla CLOCK SET en el paso  $\bigcirc$ cada vez que ponga la cámara en el modo STILL/MOVIE.

#### 1 **Deslice el interruptor POWER hacia abajo para conectar la alimentación.**

La lámpara POWER se encenderá.

#### <sup>2</sup> Presione ▲ del mando de control. En la pantalla de cristal líquido parecerá

la barra de menú.

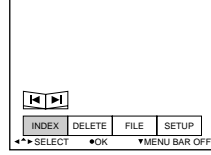

3 **Seleccione "SETUP" con el mando de control y presione** z**.**

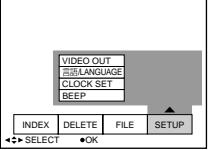

4 **Seleccione "CLOCK SET" de la barra de menú con el mando de control y después presione ●.** 

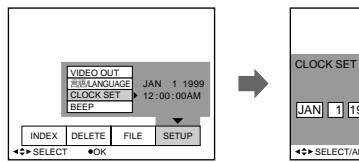

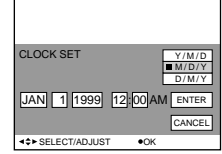

**Operaciones básicas**

Operaciones básicas

#### k**Preparativos**

#### 5 **Seleccione la visualización deseada de la fecha con el mando de control, y después presione ●.**

Y/M/D (año/mes/día) M/D/Y (mes/día/año) D/M/Y (día/mes/año)

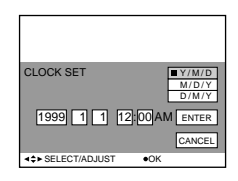

#### 6 **Seleccione la fecha y la hora con el mando de control, y después presione ●.**

El ítem a cambiarse se indicará con v/V. Seleccione el número presionando la parte superior o inferior del mando de control, y después presiónelo para introducir el número. Después de haber introducido el número.  $\triangle$ / $\nabla$  se moverá al ítem siguiente. Cuando haya seleccionado "D/M/Y", ajuste la hora según el ciclo de 24 horas.

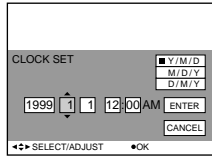

7 **Seleccione "ENTER" con el mando de control, y después presione ● en el momento deseado para poner en funcionamiento el reloj.**

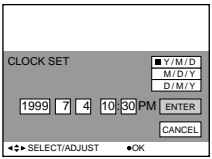

**Para cancelar el ajuste de la fecha y la hora**

**Seleccione "CANCEL" con el mando de control, y después presione** z**.**

**14-ES**

## **Grabación y reproducción de imágenes**

## **Grabación de imágenes fijas**

Para grabar imágenes, deslice el interrupotor POWER hacia abajo a fin de conectar la alimentación (se encenderá la lámpara indicadora POWER) e inserte un disquete hasta que chasquee.

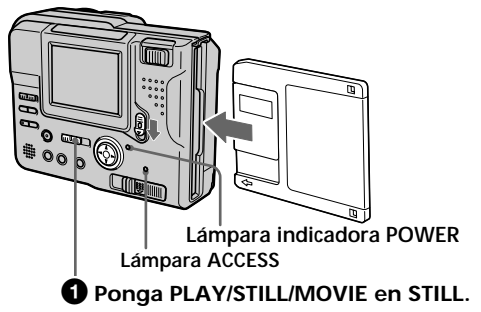

2 **Presione el botón disparador hasta la mitad de su recorrido.** Parpadeará el indicador de bloqueo de exposición automática (AE)  $\bullet$  (verde). Cuando AE (exposición automática), AWB (equilibrio automático del blanco), y AF (enfoque automático) se congelarán y el indicador de bloqueo de AE dejará de parpadear.

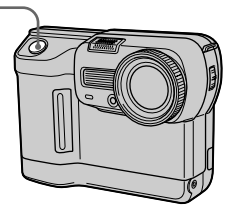

#### 3 **Presione a fondo el botón disparador.**

La imagen se grabará en el disco.

**Número de imágenes que podrán grabarse en un disquete** Unas 8 - 12 imágenes (FD83)/6 - 10 imágenes (FD88) con todos los ajustes predeterminados. (p. 34)

#### **Nota**

Cuando una imagen se grabe en el disco, la lámpara ACCESS parpadeará. Cuando la lámpara ACCESS esté parpadeando, no sacuda ni golpee la cámara. Tampoco desconecte la alimentación, ni extraiga la batería ni el disquete. De lo contrario, se interrumpirían los datos de la imagen y el disquete podría quedar inservible.

## **Grabación de imágenes en movimiento**

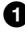

1 **Ponga PLAY/STILL/MOVIE en MOVIE.**

#### 2 **Presione momentáneamente a fondo el botón disparador.**

Se grabarán la imagen y el sonido durante la duración seleccionada en el menú de archivo: 5, 10, o 15 segundos.

#### **Mantenga presionado a fondo el botón disparador.**

Se grabarán la imagen y el sonido hasta que lo suelte. Máximo de 60 segundos cuando grabe en el tamaño 160  $\times$  112  $\Gamma$ <sub>60</sub> 15 segundos cuando grabe en el tamaño 320  $\times$  240  $\overline{\mathbb{C}_{320}}$ 

#### **Utilización de la función del zoom**

#### **Mueva lentamente la palanca del zoom motorizado para realizar un zoom lento. Muévala rápidamente para un zoom más rápido.**

La utilización con moderación del zoom resultará en grabaciones con mejor aspecto.

Lado "T" : para telefoto (el motivo aparecerá más cercano)

Lado "W" : para gran angular (el motivo aparecerá más alejado)

Si no puede enfocar bien, mueva la palanca del zoom hacie al lado "W" hasta enfocar nítidamente. Usted podrá fotografiar un motivo que esté a 25 cm (FD83)/90 cm (FD88) por lo menos de la superficie del objetivo en la posición de telefoto, y aproximadamente 25 cm en la posición de gran angular. Si el motivo está demasiado cerca como par poder enfocarlo, consulte la página 26.

El zoom digital comenzará a funcionará cuando sobrepase 3 aumentos (FD83)/8 aumentos (FD88).

La calidad de la imagen se deteriorará a medida que pase al lado "T". Ajuste DIGITAL ZOOM a OFF en los ajustes

de MENU. De lo contrario, el zoom digital se activaría sin aviso (p. 53).

El zoom digital no trabajará para imágenes en movimiento.

> La parte derecha de la barra mustra la zona de zoom digital.

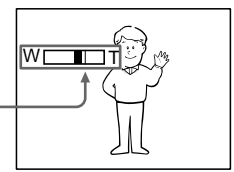

### **Indicadores durante la grabación**

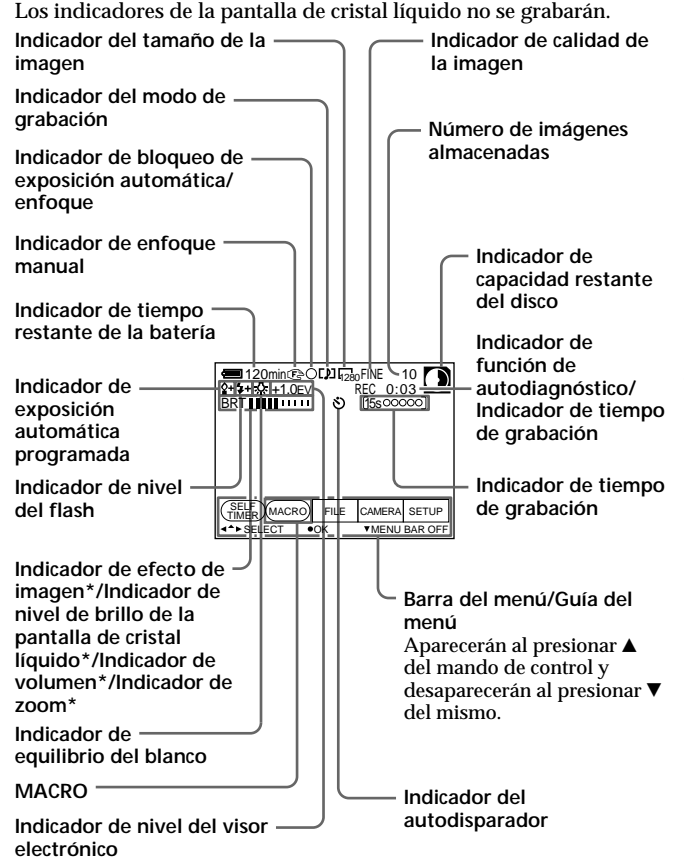

**\* Solamente se visualizará durante la operación.**

## **Reproducción de imágenes fijas**

Para contemplar las imágenes grabadas en la pantalla de cristal líquido, deslice POWER hacia abajo a fin de conectar la alimentación (se encenderá la lámpara POWER) e inserte el disquete hasta que chasquee.

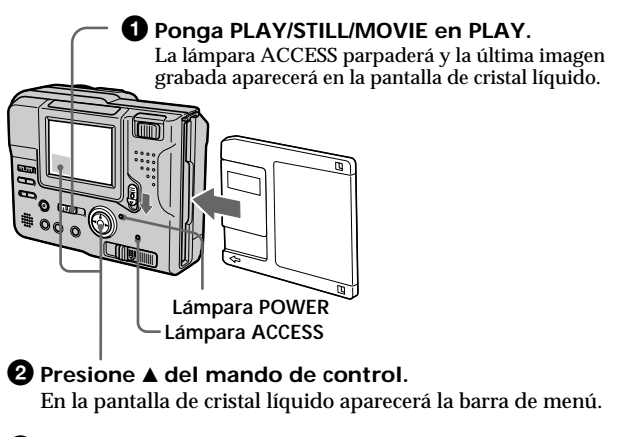

3 **Seleccione la imagen grabada con el mando de control.** Seleccione la tecla de la pantalla de cristal líquido con el mando de control, y después presione ●.

- 'b : Para hacer que se visualice la imagen grabada anterior.
- B' : Para hacer que se visualice la imagen grabada siguiente.
- **INDEX** : Para hacer que se visualicen 6 imágenes a la vez (pantalla INDEX).

Usted podrá seleccionar la imagen con  $\blacktriangleleft$   $\blacktriangleright$  del mando de control si ha desactivado la barra del menu.

## **Reproducción de imágenes en movimiento**

### 1 **Ponga PLAY/STILL/MOVIE en PLAY.**

La última imagen grabada aparecerá en la pantalla de cristal líquido.

La imagen grabada en el modo MOVIE se visualiza en un tamaño más pequeño que las otras imágenes de tamaño normal.

**<sup>2</sup>** Presione ▲ del mando de control para hacer que en la **pantalla de cristal líquido aparezca la barra de menú.**

#### 3 **Seleccione las imágenes en movimiento grabadas con el mando de control.**

Seleccione los botones de avance rápido/rebobinado de la pantalla de cristal líquido con el mando de control, y después presione  $\bullet$ .

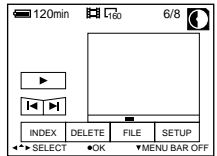

l◀ : Para hacer que se visualice la imagen previamente grabada.

 $\blacktriangleright$  : Para hacer que se visualice la imagen siguiente.

**INDEX** : Para hacer que se visualicen seis imágenes grabadas a la vez (pantalla INDEX).

Seleccione la imagen con  $\blacktriangleleft/\blacktriangleright$  del mando de control, y después presione  $\bullet$  para reproducir las imágenes en movimiento y los sonidos si ha desactivado la barra del menú.

#### 4 **Seleccione el botón** B **(reproducción) de la pantalla con el mando de control, y después presione ●.**

Se reproducirán las imágenes en movimiento y el sonido.

#### **Nota**

• Las imágenes grabadas con esta cámara no podrán reproducirse correctamente con los modelos MVC-FD5/FD7/FD51/FD71/FD73/FD81/ FD91/FDR1/FDR3.

• Esta cámara no podrá reproducir imágenes con un tamaño de más de 1600 $\times$ 1200.

#### k**Grabación y reproducción de imágenes**

#### **Indicadores durante la reproducción**

**Durante la reproducción de imágenes fijas (STILL)**

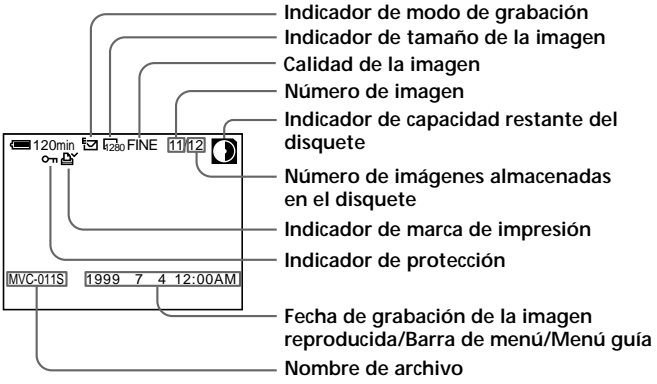

**Durante la reproducción de imágenes en movimiento (MOVIE)/ imágenes fijas con sonido (VOICE)**

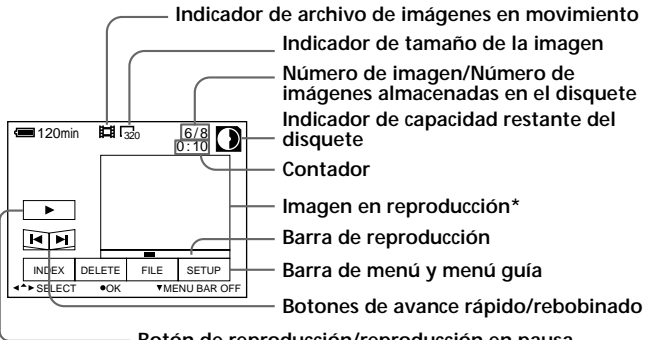

**Botón de reproducción/reproducción en pausa** Durante el modo de parada se visualizará  $\rightarrow$ , y durante el de reproducción II.

**\*** Cuando reproduzca un archivo VOICE, la imagen aparecerá en la pantalla completa.

## **Duración de la batería/N.° de imágenes que podrán grabarse/reproducirse**

#### **Modo STILL**

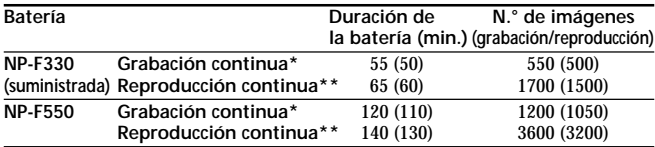

Duración de la batería y número de imágenes, aproximados, que podrán grabar/reproducirse a una temperatura de 25°C, tamaño de imagen de 640 × 480 en grabación NORMAL y en calidad STANDARD. Los números entre paréntesis indican la duración cuando se utilice una batería normalmente cargada. Si graba imágenes del tamaño de diferente a  $640 \times 480$ , o utiliza el flash, el número de imágenes que podrán grabarse se reducirá de los valores anteriores en aproximadamente un 20%.

- **\*** Grabación a intervalos de unos 5 segundos
- **\*\*** Reproducción de una sola imagen a intervalos de unos 2 segundos

#### k**Grabación y reproducción de imágenes**

#### **Modo MOVIE**

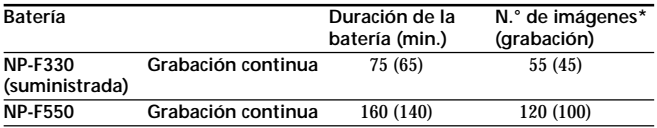

Minutos aproximados que puede grabarse a una temperatura de 25°C y tamaño de imagen de 160 × 112. Los números entre paréntesis indican el tiempo cuando emplea una batería cargada con normalidad.

- La duración de la batería y el número de imágenes se reducirán si utiliza la cámara en climas fríos, y si repite las operaciones de conexión/desconexión de la alimentación y del zoom.
- La capacidad de un disquete es limitada. Los valores indicados arriba son solamente una guía cuando grabe/reproduzca continuamente reemplazando disquetes.
- **\*** Para el modo 5 sec. REC

## **Contemplación de imágenes utilizando un PC**

Con esta cámara, los datos de las imágenes fijas se comprimen en el formato JPEG y los datos de las imágenes en movimiento se comprimen en el formato MPEG-1. Estos datos pueden verse empleando un PC que tenga instalado un programa para JPEG y MPEG. Como pueda ser el Microsoft Internet Explorer 4.0. Con respecto a los procedimientos detallados sobre la utilización de estos programas, consulte el manual de instrucciones de su PC.

**Ejemplo: PC con Windows 95/98 instalado**

- **1 Inicie su PC e insértele el disquete en la unidad de disquete.**
- **2 Abra " Mi PC" y haga doble clic en " Disco de 3 1/2 [A:]".**
- **3 Haga doble clic en el archivo de datos deseado.**

#### **Ejemplo de OS/aplicaciones recomendados**

#### **OS (Sistema operativo)**

Windows 3.1, Windows 95/98 o posterior, Windows NT 3.51 o posterior, etc.

#### **Aplicaciones**

Microsoft Internet Explorer 4.0, Netscape Navigator, etc.

Si su PC tiene instalados programas tales como Microsoft Internet Explorer, haga doble clic en "MAVICA.HTM" del disquete grabado con esta cámara para visualizar la lista de imágenes.

#### k**Grabación y reproducción de imágenes**

#### **Notas**

- Para reproducir un archivo MPEG, instale Active Movie Player (Direct Show).
- Para reproducir un archivo grabado en el modo MOVIE o VOICE, cópielo primero al disco duro del PC. Si reproduce este archivo desde un disquete, es posible que se rompan la imagen y sonido.
- Con Windows 3.1 no podrá reproducir un archivo MPEG.
- Para Macintosh, podrá utilizar el disquete grabado con esta cámara usando PC Exchange con el sistema Mac OS 7.5 o posterior. También necesitará una aplicación de contemplación de imágenes para Macintosh. Para reproducir un archivo MPEG, instale Quick Time 3.0.

## **Reproducción de archivos JPEG con Microsoft OFFICE**

**Ejemplo: Utilizando Excel**

- **1 Seleccione "Insert" en el menú principal.**
- **2 Apunte a "Picture" para hacer que se visualice el menú emergente.**
- **3 Seleccione "From File" para hacer que se visualice el cuadro de diálogo File Manager.**
- **4** Seleccione " $\mathbb{F}$  3.5 inch FD (A:)".
- **5 Seleccione el archivo que desee insertar.**
- **6 Seleccione "Insert" para insertar el archivo seleccionado.**

## **Varias funciones para grabación**

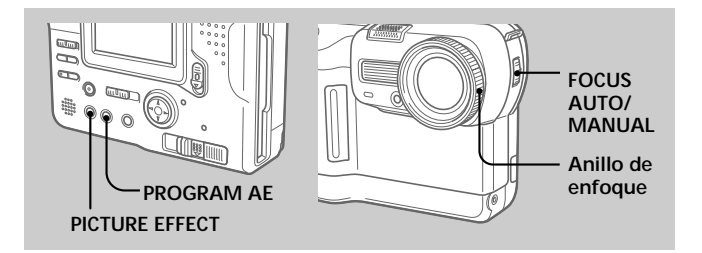

## **Enfoque manual**

- **1 Ponga FOCUS AUTO/MANUAL en MANUAL.** En la pantalla de cristal líquido aparecerá  $\epsilon$ .
- **2 Gire el anillo de enfoque hasta enfocar nítidamente.**

9 cambiará de la forma siguiente:

- : cuando fotografíe un motivo distante
- : cuando el motivo esté demasiado cerca como para enfocarlo

Para reactivar el enfoque automático, ponga FOCUS AUTO/ MANUAL en AUTO.

#### **Nota**

Cuando grabe en un lugar relativamente obscuro, se recomienda hacerlo utilizando el enfoque manual. O ajuste PROGRAM AE el modo de enfogue universal.

### **Grabación de imágenes en macro**

#### **Seleccione MACRO de la barra de menú con el mando de control, y después presione ●.**

En la pantalla aparecerá  $\mathbf{\ddot{v}}$ .

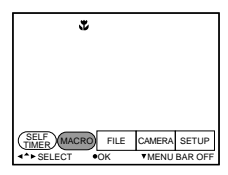

Usted podrá fotografiar un motivo situado a aproximadamente 1 cm (FD83)/4 cm (FD88) de la superficie del objetivo en la posición de gran angular.

#### **Para cancelar el modo de macro**

Vuelva a seleccionar MACRO en la barra de menú, y después presione  $\bullet$ 

desaparecerá.

#### **Nota**

Usted no podrá grabar imágenes en el modo macro con los modos de exposición automática programada siguientes (En la pantalla aparecerá  $\mathbb{N}$ ):

- Modo de puesta del sol e iluminación solar
- Modo de paisaje
- Modo de enfoque universal

## **Ajuste del equilibrio del blanco**

El ajuste del equilibrio del blanco le permitirá hacer que un motivo blanco se vea blanco, y obtener un equilibrio natural entre los colores para la fotografía. Normalmente el equilibrio del blanco se ajustará de forma automática.

- **1 Ajuste PLAY/STILL/MOVIE a STILL o MOVIE, y** después presione ▲ del mando de control. En la pantalla de cristal líquido aparecerá la barra de menú.
- **2 Seleccione CAMERA con el mando de control, y después presione ●.**
- **3 Seleccione WHITE BALANCE con el mando de control, y después presione ●.**
- **4** Select desired white balance, then press **AUTO:**

para ajustar automáticamente el equilibrio del blanco

#### **IN DOOR (-** $\&$ **):**

- si las condiciones de iluminación cambian, como en una fiesta
- si fotografía en un estudio con iluminación para televisión
- si el motivo está iluminado con lámparas de vapor de sodio o mercurio

### **OUT DOOR ( ) :**

- por la noche, con anuncios de neón o fuegos artificiales en la fotografía
- al atardeder
- con iluminación de una lámara fluorescente durante el día

**HOLD:**

para fotografiar un motivo o un fondo de un solo color

#### **5 Presione repetidamente** V **del mando de control.** El menú de la cámara desaparecerá.

**Operaciones avanzadas**

Operaciones avanzadas

## **Disfrute de efectos de imagen**

#### **Presione repetidamente PICTURE EFFECT para seleccionar el modo de efecto de imagen deseado.**

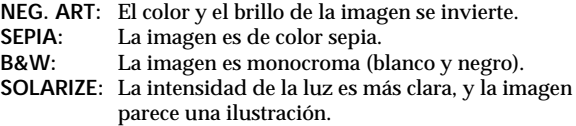

#### **Para cancelar el efecto de imagen**

Presione repetidamente PICTURE EFFECT hasta que el indicador desaparezca de la pantalla de cristal líquido. Cuando desconecte la alimentación o ponga PLAY/STILL/MOVIE en PLAY, el efecto de imagen se cancelará automáticamente.

## **Utilización de la función de exposición automática programada (PROGRAM AE)**

Usted podrá seleccionar uno de seis modos de exposición automática programada (PROGRAM AE) de acuerdo con la situación, refiriéndose a los siguiente.

#### **Presione repetidamente PROGRAM AE para seleccionar el modo de exposición automática programada deseado.**

**Modo de medición con foco**

Para fotografiar motivos con iluminación de fondo o contraste intenso entre dichos motivos y el fondo. Utilice este modo para fotografiar con la exposición apropiada el punto que desee

enfocar. **Pantalla de cristal líquido**

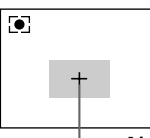

**Alcance de la medición con foco**

**Modo de baja iluminación 1**

Para fotografiar motivos más brillantes con iluminación insuficiente.

#### **Modo de baja iluminación 2**

Para fotografiar imágenes obscuras con más brillo, o para hacer que el movimiento del motivo parezca más natural.

#### **Modo de puesta del sol e iluminación lunar**

Para fotografiar motivos en entornos obscuros, como en puestas del sol, fuegos artificiales, letreros de neón, o vistas nocturnas en general.

#### **Modo de paisaje**

Para fotografiar motivos distantes, como montañas, o motivos situados detrás de un obstáculo como una ventana o una red.

#### **Modo de enfoque universal**

Para fotografiar cambiando el motivo que desee enfocar (de cercano a distante) rápida y fácilmente. O para fotografiar con flash en un lugar obscuro cuando sea difícil enfocar.

#### k**Varias funciones para grabación**

#### **Para cancelar la exposición automática programada**

Presione repetidamente PROGRAM AE hasta que desaparezca el indicador de la pantalla de cristal líquido.

#### **Notas sobre los ajustes del enfoque**

- Usted solamente podrá enfocar motivos distantes en el modo de puesta del sol e iluminación lunar, y en el de paisaje.
- En el modo de enfoque universal, la posición del zoom y el enfoque estarán fijos.
- Cuando fotografíe en el modo de baja iluminación 1/baja iluminación 2, le recomendamos que utilice un trípode para compensar las sacudidas de la cámara.
- Ajuste el modo del flash a flash forzado cuando utilice el flash  $\blacksquare$  en los modos siguientes:

Modo de baja iluminación 1, modo de baja iluminación 2, modo de puesta de sol e iluminación lunar, y modo de paisaje.

• Cuando grabe en el modo Low Lux1/Low Lux2, la imagen puede aparecer basta momentáneamente justamente antes de que la cámara enfoque un motivo en el modo automático. Esto no significa mal funcionamiento.

## **Selección de la calidad de las imágenes (QUALITY)**

Usted podrá seleccionar uno de dos modos de calidad de imágenes. El número de imágenes que podrá grabar dependerá del modo de calidad de imágenes que haya seleccionado.

**1 Ajuste PLAY/STILL/MOVIE a STILL, y después presione ▲ del mando de control.** 

En la pantalla de cristal líquido aparecerá la barra de menú.

**2 Seleccione FILE con el mando de control, y después presione ●.** 

En la pantalla de cristal líquido aparecerá el menú FILE.

**3 Seleccione QUALITY con el mando de control, y después presione ●.** 

FINE : Utilice este modo para dar prioridad a la calidad de las imágenes.

- STANDARD: Utilice este modo para elegir la calidad estándar de las imágenes.
- **4 Seleccione la calidad de las imágenes con el mando de control, y después presione ●.**
- **5 Presione repetidamente** V **del mando de control.** La barra de menú desaparecerá de la pantalla.

## **Selección del tamaño de la imagen**

Usted podrá cambiar el tamaño de la imagen de acuerdo con su finalidad.

**1 Ajuste PLAY/STILL/MOVIE a MOVIE o STILL, y** después presione ▲ del mando de control.

En la pantalla de cristal líquido aparecerá la barra de menú.

#### **2 Seleccione FILE con el mando de control, y después presione ●.**

En la pantalla de cristal líquido aparecerá el menú FILE.

**3 Seleccione IMAGE SIZE con el mando de control, y** después presione ●.

#### **Ítemes para el modo STILL**

 $1280 \times 960$ : Graba un archivo JPEG de  $1280 \times 960$ . (FD88) solamente)

 $1216 \times 912$ : Graba un archivo JPEG de  $1216 \times 912$ . (FD83) solamente)

 $1024 \times 768$  : Graba un archivo JPEG de  $1024 \times 768$ .

 $640 \times 480$ : Graba un archivo JPEG de  $640 \times 480$ .

#### **Ítemes para el modo MOVIE**

 $320 \times 240$  : Graba un archivo MPEG de  $320 \times 240$ .  $160 \times 112 \cdot$  Graba un archivo MPEG de  $160 \times 112$ .

- **4 Seleccione el tamaño de imagen deseado con el mando de control, y después presione ●.**
- **5 Presione repetidamente** V **del mando de control.** La barra de menú desaparecerá de la pantalla.

## **Selección del modo de grabación (REC MODE)**

Usted podrá grabar una imagen fija y sonido a la vez, o una imagen fija adecuada para la transmisión por correo electrónico (e-mail).

**1 Ajuste PLAY/STILL/MOVIE a STILL, y después presione ▲ del mando de control.** 

En la pantalla de cristal líquido aparecerá la barra de menú.

**2 Seleccione FILE con el mando de control, y después presione ●.** 

En la pantalla de cristal líquido aparecerá el menú FILE.

**3 Seleccione REC MODE con el mando de control, y después presione ●.** 

VOICE : Graba una imagen fija y sonido a la vez, además de un archivo JPEG.

- E-MAIL : Graba un archivo JPEG de 320 × 240 además del tamaño de imagen seleccionado. Los archivos E-MAIL son adecuados para la transmisión de correo electrónico porque contienen datos comprimidos.
- NORMAL : Graba un archivo JPEG en el tamaño de imagen seleccionado.
- **4 Seleccione el tamaño de imagen deseado con el mando de control, y después presione ●**.
- **5 Presione repetidamente** V **del mando de control.** La barra de menú desaparecerá de la pantalla.

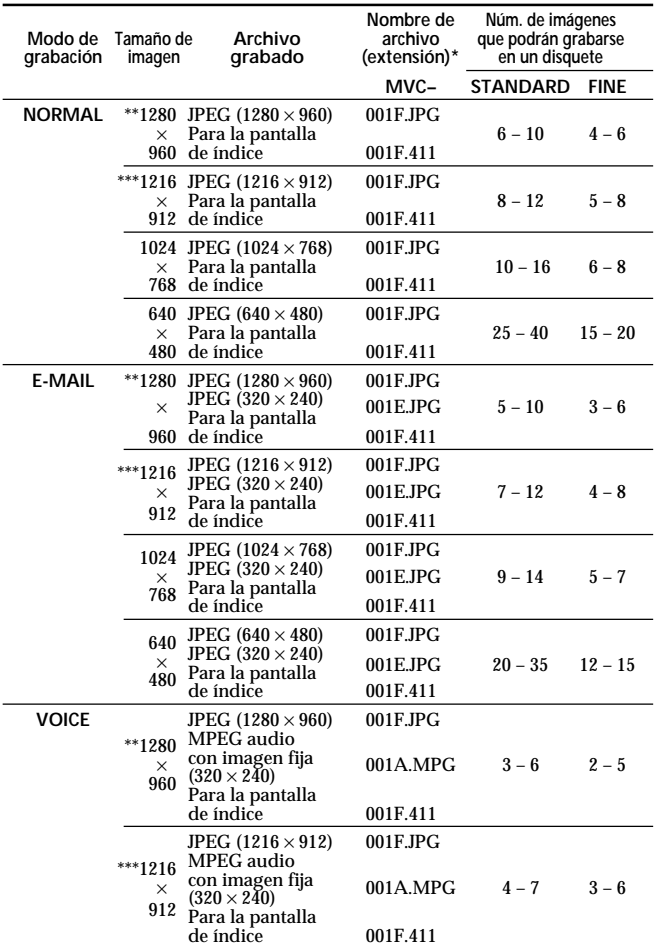

**34-ES**

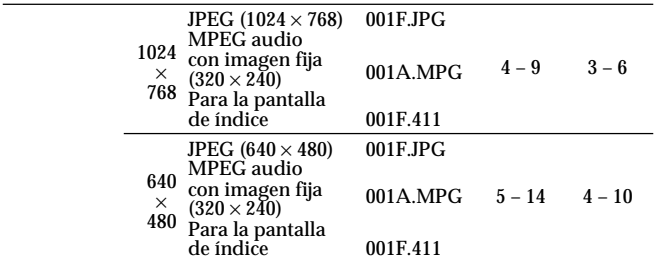

- **\*** Si ha grabado imágenes en el modo de calidad STANDARD, el último carácter del nombre de archivo será "S" (ej., MVC-001**S**.JPG).
- \*\* MVC-FD88 solamente
- \*\*\* MVC-FD83 solamente (Imágenes de pixeles mega interpolados)

#### **Notas**

- Los datos del archivo para la pantalla de índice solamente estarán disponibles en esta cámara.
- Si intenta grabar 55 o más imágenes, en la pantalla de cristal líquido aparecerá "DISK FULL", y usted no podrá grabar más imágenes aunque el indicador de capacidad restante del disquete no esté vacío.
- Los archivos de E-mail de tamaño de  $320 \times 240$  se almacenará en otra carpeta. La relación de compresión será estándar y no dependerá de los ajustes de calidad de la imagen.
- Cuando parpadee el indicador de capacidad restante del disco, no podrán grabarse datos de imágenes y sonidos.

## **Varias funciones para reproducción**

## **Reproducción de múltiples imágenes al mismo tiempo (INDEX)**

Usted podrá reproducir seis imágenes al mismo tiempo. También podrá seleccionar una imagen específica de entre esas seis y ampliarla completamente. Esta función será muy útil para buscar la imagen deseada de entre todas las grabadas.

**1 Ajuste PLAY/STILL/MOVIE a PLAY, y después presione ▲ del mando de control.** 

En la pantalla de cristal líquido aparecerá la barra de menú.

### **2 Seleccione INDEX con el mando de control, y después presione ●.**

Se visualizarán simultáneamente seis imágenes (pantalla INDEX).

- : Archivos de imágenes en movimiento
- : Archivo de imágenes fijas con sonido
- : Archivo de modo de correo electrónico
- : Marca de impresión
- $\rightarrow$  : Marca de protección

ïü. Ħ, MVC-011S 1999 7 4 12:30PM RETURN DELETE FILE SETUP SELECT . SINGLE DISPLAY

Muestra la posición de la imagen cuyo número esté visualizándose.

### **Para hacer que se visualicen otras seis imágenes**

Seleccione  $\blacktriangle/\blacktriangledown$  de la esquina inferior izquierda de la pantalla con  $\blacktriangle$ del mando de control, y después presione  $\triangle/\blacktriangledown$  del mismo.

- $\blacktriangle$  Visualiza las seis imágenes anteriores.
- V Visualiza las seis imágenes siguientes.

### **Para volver a la pantalla de reproducción normal (Pantalla única)**

Seleccione la imagen deseada con el mando de control, y después presione  $\bullet$ .

## **Reproducción de imágenes en bucle continuo – SLIDE SHOW**

- **1** Presione ▲ del mando de control para hacer que **se visualice la barra de menú.**
- **2 Seleccione "FILE" con el mando de control, y después presione ●.**
- **3 Seleccione "SLIDE SHOW" con el mando de control, y después presione ●.**

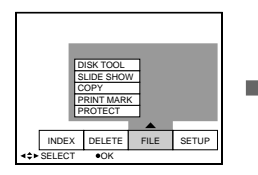

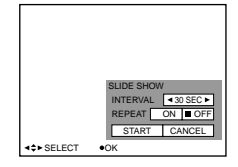

### **4 Introduzca cada elemento con el mando de control, y después presione ●.**

INTERVAL : 3, 5, 10, 30 segundos, o 1 minuto

- REPEAT ON : Repetición de la reproducción (hasta 20 minutos) hasta que presione "CANCEL".
- OFF : La reproducción de imágenes en bucle continuo finalizará después de que se hayan reproducido todas las imágenes.

## **5 Seleccione "START" con el mando de control, y después presione ●.**

Se iniciará la reproducción de imágenes en bucle continuo. Para hacer que desaparezcan todos los indicadores de la pantalla de cristal líquido, presione V del mando de control o DISPLAY.

#### k**Varias funciones para reproducción**

### **Para cancelar el ajuste de la reproducción de imágenes en bucle continuo**

Seleccione CANCEL con el mando de control en el paso 5, y después presione  $\bullet$ .

### **Operación durante la reproducción de imágenes en bucle continuo**

Pausa: Seleccione II con el mando de control, y después presione . Inicio: Presione  $\triangleright$  con el mando de control, y después presione  $\triangleright$ . Visualización de imágenes anteriores o posteriores: Presione  $\blacktriangleright$  o  $\blacktriangleright$  l de la pantalla de cristal líquido o del panel de control.

## **Protección contra el borrado accidental – PROTECT**

Para evitar el borrado accidental, podrá proteger todas las imágenes o la seleccionada.

**En el mode de pantalla única**

- **1 Ajuste PLAY/STILL/MOVIE a PLAY, y después haga que se visualicen las imágenes que desee proteger.**
- **2 Presione ▲ del mando de control.** La barra de menú aparecerá de la pantalla de cristal líquido.
- **3 Seleccione FILE con el mando de control, y después presione ●.**

En la pantalla de cristal líquido aparecerá el menú FILE.

- **4 Seleccione PROTECT con el mando de control, y después presione ●.**
- **5 Seleccione ON con el mando de control, y después presione ●.**

La imagen visualizada quedará protegida.

**6 Presione repetidamente** V **del mando de control.** En la imagen protegida aparecerá  $\sim$ . La barra de menú desaparecerá de la pantalla de cristal líquido.

#### k**Varias funciones para reproducción**

**Para desactivar la protección**

Seleccione OFF con el mando de control en el paso 5, y después presione  $\bullet$ .

**En el modo INDEX**

- **1 Haga que se visualice la pantalla INDEX.**
- **2 Seleccione PROTECT del menú FILE con el mando de control, y después presione ●.** En la pantalla de cristal líquido aparecerá el menú FILE.
- **3 Seleccione ALL para proteger (o desproteger) todas las imágenes, o SELECT para proteger (o desproteger) las imágenes seleccionadas con el mando de control, y después presione ●.**

**<Cuando haya seleccionado ALL> Para proteger todas las imágenes** Seleccione ON con el mando de control, y después presione  $\bullet$ .

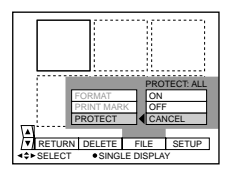

**Para desactivar la protección de todas las imágenes** Seleccione OFF con el mando de control, y después presione  $\bullet$ .

#### **<Cuando haya seleccionado SELECT> Para proteger imágenes**

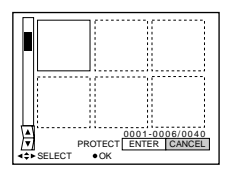

1 **Seleccione la imagen que desee proteger con el mando de control, y después presione ●.** 

En la imagen seleccionada aparecerá  $\sim$  (verde).

2 **Después de haber seleccionado todas las imágenes que desee proteger, seleccione ENTER con el mando de control, y después presione ●.** 

El color de  $\sim$  cambiará de verde a blanco.

### **Para desactivar la protección**

Seleccione la imagen que desee desproteger en el paso  $\bigcirc$ . Después seleccione ENTER con el mando de control, y por último presione  $\bullet$ .

## **Borrado de imágenes – DELETE**

Usted podrá borrar todas las imágenes, o las seleccionadas que no desee conservar.

**En el modo de pantalla única**

- **1 Ajuste PLAY/STILL/MOVIE a PLAY.**
- **2** Presione ▲ del mando de control. La barra de menú aparecerá de la pantalla de cristal líquido.
- **3 Seleccione DELETE con el mando de control, y después presione ●.**
- **4 Seleccione ON con el mando de control, y después presione ●.**

La imagen visualizada se borrará.

**En el modo INDEX**

- **1 Haga que se visualice la pantalla INDEX.**
- **2 Seleccione DELETE con el mando de control, y después presione ●.**
- **3 Para borrar todas las imágenes, seleccione ALL, o SELECT para borrar las seleccionadas con el mando de control, y después presione ●.**
### **<Cuando haya seleccionado ALL>** Seleccione OK con el mando de control, y después presione  $\bullet$ .

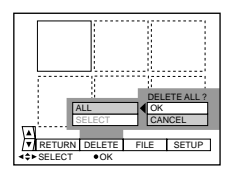

### **<Cuando haya seleccionado SELECT>**

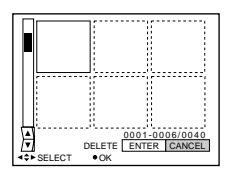

### 1 **Seleccione la imagen que desee borrar con el mando de control, y después presione ●.**

En la imagen seleccionada aparecerá m (verde).

2 **Después de haber seleccionado todas las imágenes que desee borrar, seleccione ENTER con el mando de control, y después presione ●.** Las imágenes seleccionadas se borrarán.

**Para cancelar el borrado**

Seleccione CANCEL con el mando de control, y después presione  $\bullet$ .

- Usted no podrá borrar imágenes protegidas incluso aunque seleccione ALL en el menú DELETE.
- Usted no podrá seleccionar protegidas cuando haya elegido SELECT en el menú DELETE.

### **Copia de imágenes – COPY**

**En el modo de pantalla única**

- **1 Ajuste PLAY/STILL/MOVIE a PLAY.**
- **2 Presione** ▲ del mando de control. En la pantalla de cristal líquido aparecerá la barra de menú.
- **3 Seleccione FILE con el mando de control, y después presione ●.** En la pantalla de cristal líquido aparecerá el menú FILE.
- **4 Seleccione COPY con el mando de control, y después presione ●.**
- **5 Seleccione OK con el mando de control, y después presione** z**. Aparecerá "FILE ACCESS", y después se visualizará "CHANGE FLOPPY DISK".**
- **6 Extraiga el disquete.** Se visualizará "INSERT FLOPPY DISK".
- **7 Inserte otro disquete hasta que oiga un chasquido.**

Se visualizará "RECORDING".

**8 Cuando haya finalizado la copia, se visualizará el mensaje "COMPLETE".**

Para copiar imágenes en otro disquete, seleccione "CONTINUE" con el mando de control y repita las operaciones de los pasos 6 a 8 anteriores.

Para abandonar la copia, seleccione EXIT con el mando de control.

**En el modo INDEX**

- **1 Haga que se visualice la pantalla INDEX.**
- **2 Seleccione FILE con el mando de control, y después presione ●.**

En la pantalla de cristal líquido aparecerá el menú FILE.

- **3 Seleccione COPY con el mando de control remoto, y después presione ●.**
- **4 Seleccione ALL o SELECT.**
- **5 Seleccione OK si ha seleccionado ALL en el paso 4. De lo contrario, seleccione la imagen que desee copiar con el mando de control, y después**  $\bullet$  para hacer que se visualice  $\checkmark$  en la imagen. **Repita el mismo procedimiento hasta seleccionar todas las imágenes que desee copiar, y por último seleccione ENTER con el mando de control.**

Aparecerá "FILE ACCESS", y después se visualizará "CHANGE FLOPPY DISK".

### **6 Extraiga el disquete.**

Se visualizará "INSERT FLOPPY DISK".

- **7 Inserte otro disquete hasta que chasquee.** Se visualizará "RECORDING".
- **8 Cuando haya finalizado la copia, se visualizará el mensaje "COMPLETE".**

Para copiar imágenes en otro disquete, seleccione CONTINUE con el mando de control y repita las operaciones de los pasos 6 a 8 anteriores.

Para abandonar la copia, seleccione EXIT con el mando de control.

- Cuando copie en un disquete que le quede poca capacidad, es posible que en la pantalla de cristal líquido aparezca "DISK FULL".
- Para abandonar la copia en un disquete, cambie el modo PLAY/STILL/ MOVIE o desconecte la alimentación de su cámara.

### **Copia de toda la información en su disquete – DISK COPY**

Usted podrá copiar en otro disco no solamente las imágenes tomadas con su cámara, sino diversos archivos que haya creado con otro software en su PC.

### **1 Presione ▲ del mando de control.**

En la pantalla de cristal líquido aparecerá la barra de menú.

### **2 Seleccione FILE con el mando de control, y después presione ●.**

En la pantalla de cristal líquido aparecerá el menú FILE.

### **3 Seleccione DISK COPY, y después OK.**

Se visualizará "FILE ACCESS".

### **4 Cuando se visualice "CHANGE FLOPPY DISK", extraiga el disquete.**

### **5 Cuando se visualice "INSERT FLOPPY DISK", inserte otro disquete.**

Se visualizará "RECORDING".

### **6 Cuando haya finalizado la copia, se visualizará el mensaje "COMPLETE".**

Para copiar imágenes en otro disquete, seleccione "CONTINUE" con el mando de control y repita las operaciones de los pasos 2 a 4 anteriores. Para abandonar la copia, seleccione EXIT con el mando de control.

- Con la copia de disquete, toda la información almacenada en el disquete receptor se borrará y reemplazará por los nuevos datos escritos, incluyendo los de las imágenes protegidas. Antes de comprender su contenido.
- Para abandonar la copia en un disquete, cambie el modo PLAY/STILL/ MOVIE o desconecte la alimentación de su cámara.
- Cerciórese de utilizar un disquete formateado para realizar DISK COPY.

### **Formateo de un disquete – FORMAT**

### **1 Presione ▲ del mando de control.** En la pantalla de cristal líquido aparecerá la barra del menú.

**2 Seleccione FILE con el mando de control, y después presione ●.** 

Aparecerá el menú FILE.

- **3 Seleccione FORMAT en DISK TOOL con el mando de control, y después presione ●.**
- **4 Seleccione OK con el mando de control, y después presione ●.**

### **Para cancelar el formateo**

Seleccione CANCEL con el mando de control en el paso 4, y después presione  $\bullet$ .

- Cuando formatee un disquete, todos los datos almacenados en el mismo se borrarán. Antes de formatear un disquete, compruebe su contenido. Tenga en cuenta que también se borrarán las imágenes protegidas.
- Antes de formatear, cerciórese de que la batería esté completamente cargada. El formateo durará unos 30 segundos.

### **Escritura de una marca de impresión en una imagen**

Usted podrá especificar la imagen fija que desee imprimir. Esta función será muy útil para marcar las imágenes fijas que desee imprimir.

Su cámara está de acuerdo con las normas DPOF (Formato de orden de impresión digital) para especificar las imágenes fijas que desee imprimir.

**En el modo de pantalla única**

**1 Ajuste PLAY/STILL/MOVIE a PLAY, y haga que se visualice la imagen en la que desee escribir una marca de impresión.**

### **2 Presione** ▲ del mando de control.

En la pantalla de cristal líquido aparecerá la barra de menú.

**3 Seleccione FILE con el mando de control, y después presione ●.** 

En la pantalla de cristal líquido aparecerá el menú FILE.

- **4 Seleccione PRINT MARK con el mando de control, y** después presione ●
- **5 Seleccione ON con el mando de control, y después presione ●.**

En la pantalla de cristal líquido aparecerá DISK ACCESS.

**6 Presione repetidamente** V **del mando de control.** La barra de menú desaparecerá de la pantalla.

**Para cancelar la marca de impresión** Seleccione OFF con el mando de control en el paso 5, y después presione  $\bullet$ .

**En el modo INDEX**

- **1 Haga que se visualice la pantalla INDEX.**
- **2 Seleccione FILE con el mando de control, y después presione ●.**

En la pantalla de cristal líquido aparecerá FILE.

**3 Seleccione PRINT MARK con el mando de control, y** después presione ●

En la pantalla de cristal líquido aparecerá el menú FILE.

**4 Seleccione ALL para cancelar la marca de impresión de todas las imágenes, o SELECT para escribir (o cancelar) la marca de impresión de las imágenes seleccionadas con el mando de control, y** después presione ●

**<Cuando haya seleccionado ALL> Para cancelar todaas las marcas de impresión** Seleccione OFF con el mando de control, y después presione  $\bullet$ .

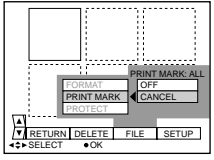

**<Cuando haya seleccionado SELECT> Para escribir una marca de impresión**

1 **Seleccione la imagen en la que desee escribir una marca de impresión con el mando de control, y después presione ●.** 

En la imagen seleccionada aparecerá  $\triangle$  (verdfe).

2 **Después de haber seleccionado todas las imágenes en las que desee escribir una marca de impresión, seleccione ENTER con el mando de control, y después presione**  $\bullet$ **.** El color de  $\Delta$  cambiará de verde a blanco.

**Para cancelar la marca de impresión seleccionada** Seleccione las imágenes cuyas marcas desee cancelar en el paso 1. Seleccione ENTER con el mando de control, y después presione  $\bullet$ .

### **Utilización de datos de imágenes con otros equipos**

### **Contemplación de imágenes en un televisor**

Conecte la cámara a un televisor que posea tomas de entrada de audio y vídeo. Antes de contemplar las imágenes en un televisor, ajuste VIDEO OUT (NTSC/ PAL) en los ajustes del menú. (p. 54, 56, 57)

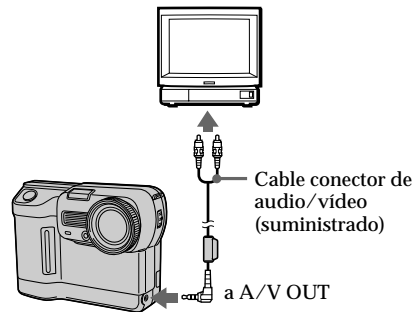

- **1 Conecte la toma A/V OUT de la cámara a las tomas de entrada de audio/vídeo del televisor.**
- **2 Ponga el selector de televisión/vídeo del televisor en la posición correspondiente a vídeo.**

### **3 Inicie la reproducción en la cámara.**

Las imágenes de reproducción aparecerán en la pantalla del televisor.

- Antes de realizar las conexiones, desconecte la alimentación de todos los equipos. Una vez finalizadas la conexiones, conecte la alimentación de los equipos.
- Para utilizar la cámara durante mucho tiempo con otros equipos conectados, use un adaptador de alimentación de CA/cargador (no suministrado).
- Usted no podrá utilizar un televisor que posea solamente conector para antena.
- Cuando conecte el cable conector de audio/vídeo, no sonarán pitidos.
- Cuando la toma de entrada de audio del televisor sea de tipo estéreo, conecte la clavija de audio del cable conector de audio/vídeo a la toma de entrada de audio (blanca) del televisor.
- Cuando grabe imágenes con la cámara conectada a un televisor, el sonido estará silenciado.
- Cuando conecte el cable conector de audio/vídeo al televisor, se desactivará la visualización de su cámara.

## **Cambio de los ajustes de los modos**

### **1 Presione ▲ del mando de control.**

En la pantalla de cristal líquido aparecerá la barra de menú.

Elementos en el modo STILL o MOVIE

Elementos en el modo PLAY (pantalla SINGLE)

Elementos en el modo PLAY (pantalla INDEX)

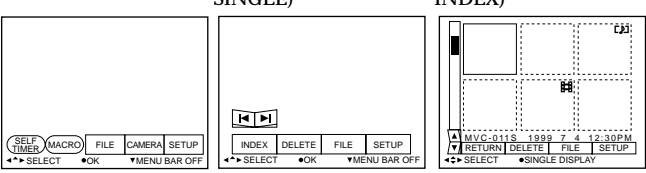

**2 Seleccione el elemento deseado con el mando de control, y después presione ●.** 

Cuando seleccione un elemento, su color cambiará de azul a amarillo.

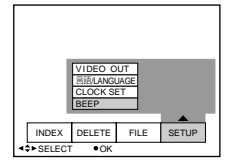

### **3 Cambie el ajuste con el mando de control, y después presione ●.**

Cuando haya finalizado el ajuste, el menú volverá al de la pantalla del paso 1.

### **Para cancelar el cambio de los ajustes de los modos**

Presione ▼ del mando de control. La pantalla volverá a la del menú. Para cancelar la pantalla del menú, presione repetidamente  $\nabla$  del mando de control.

### **Ajuste del modo de cada ítem**

 $\bullet$  es el ajuste de fábrica.

Los ajustes que podrán modificarse diferirán de acuerdo con la posición del selector MODE. La pantalla de cristal líquido solamente mostrará los ítemes que podrá modificar en ese momento.

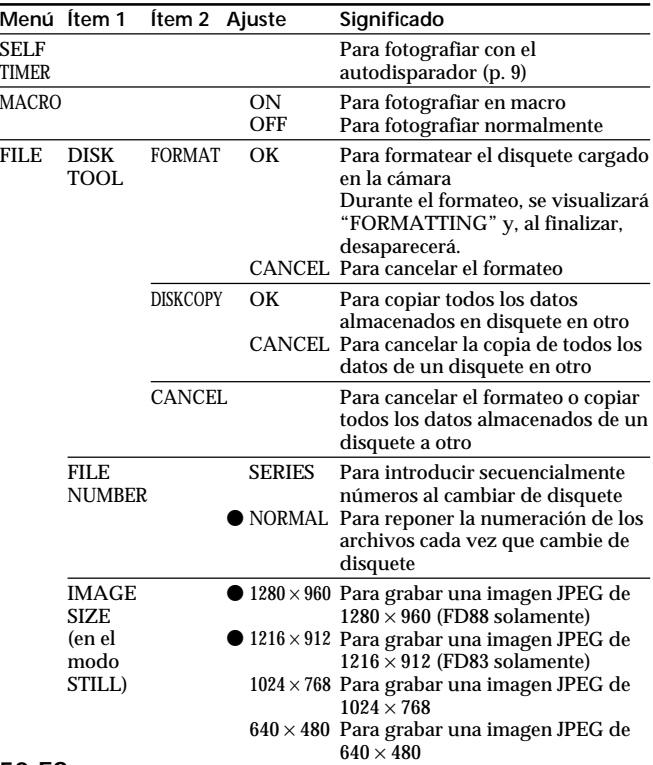

### **Elementos en el modo STILL o MOVIE**

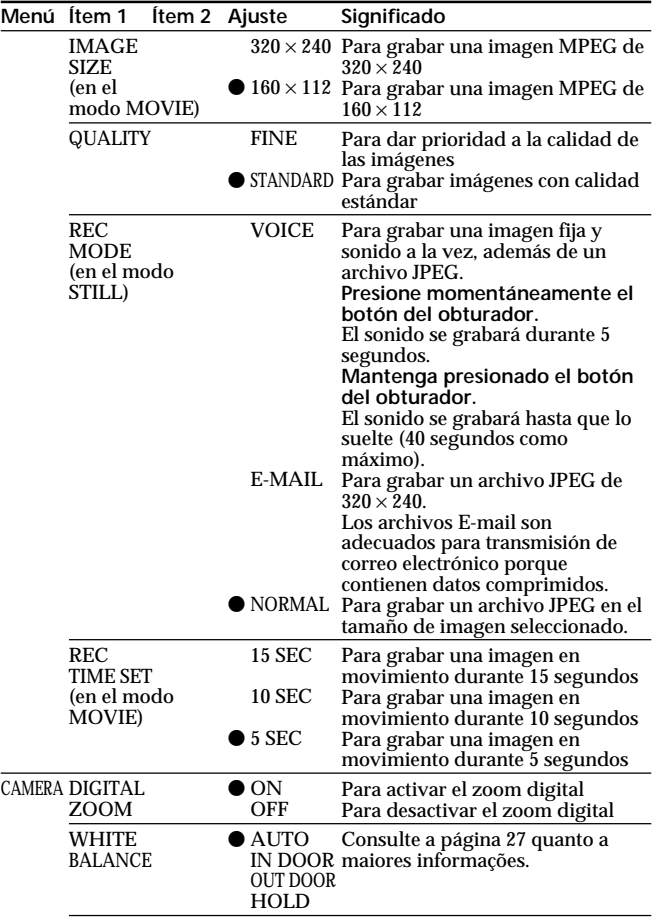

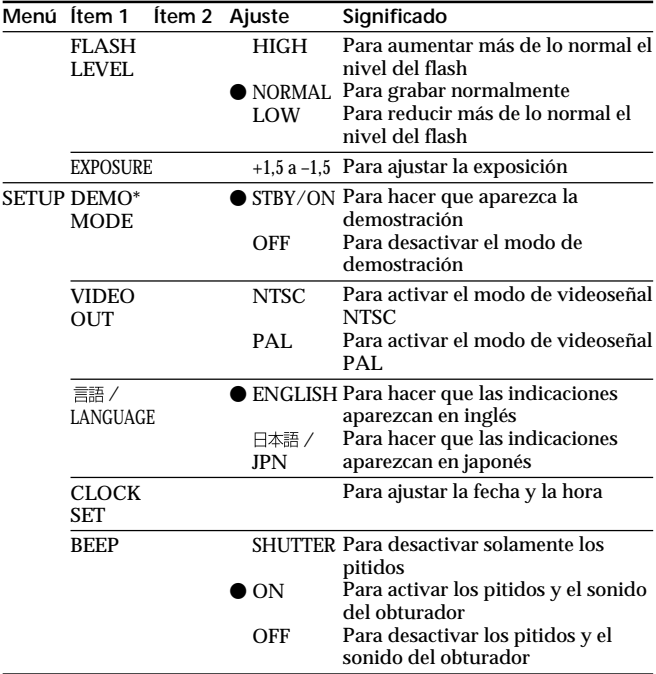

### k**Cambio de los ajustes de los modos**

\* En el menú aparecerá DEMO MODE solamente cuando utilice un adaptador de CA (no suministrado). Si desconecta la alimentación de su cámara, DEMO MODE se cancelará.

### **Ítemes en el modo PLAY (pantalla única)**

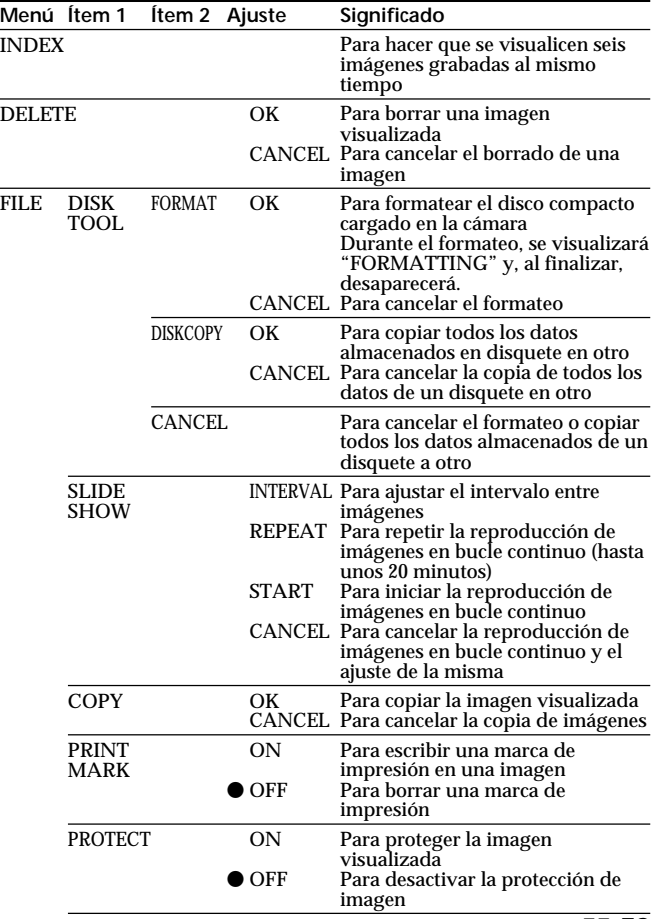

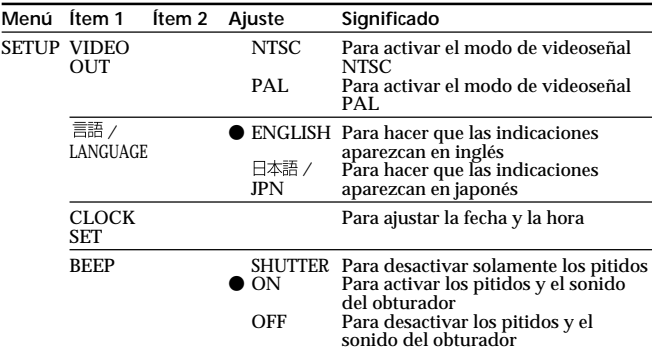

### k**Cambio de los ajustes de los modos**

### **Ítemes en el modo PLAY (INDEX)**

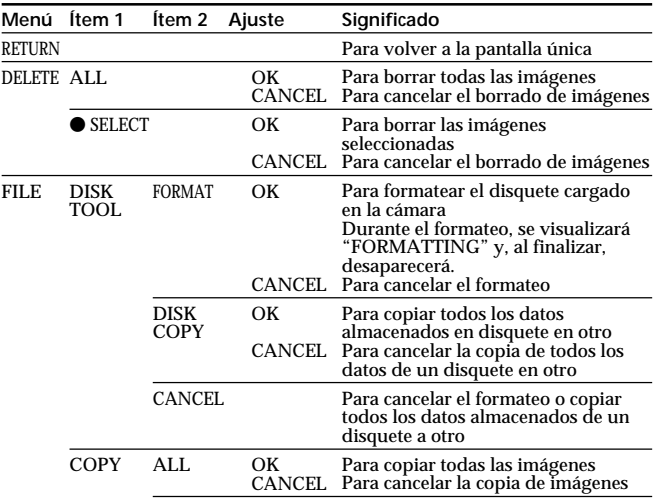

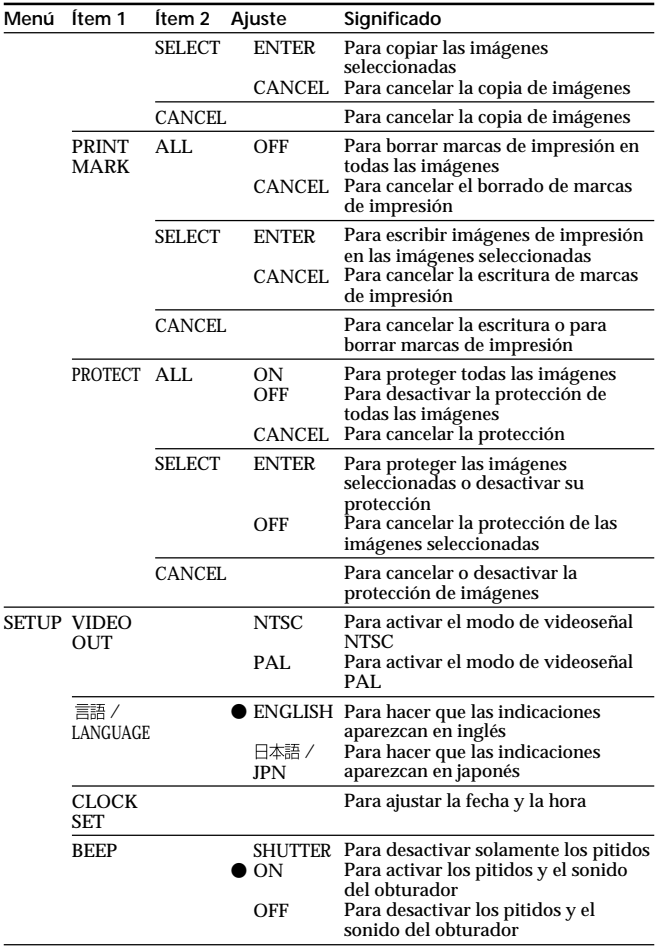

### **Precauciones**

### **Sobre la limpieza**

### **Limpieza de la pantalla de cristal líquido**

Limpie la superficie de la pantalla de cristal líquido con un juego de limpieza para pantallas de cristal líquido (no suministrado) para eliminar las huellas dactilares, el polvo, etc.

### **Limpieza de la superficie de la cámara**

Limpie la superficie de la cámara con un paño suave ligeramente humedecido en agua. No utilice ningún tipo de disolvente, como alcohol o bencina, ya que podría dañar el acabado de la caja.

### **Utilización de la cámara en una playa o en un lugar polvoriento**

No permita que entre arena en la cámara. La arena o el polvo podría causar el mal funcionamiento de la cámara, que a veces puede resultar imposible de solucionar.

### **Sobre los disquetes**

Para proteger los datos de un disquete, tenga en cuenta lo siguiente:

- Evite guardar los disquetes cerca de imanes o campos magnéticos, como los de altavoces y televisores, ya que podrían borrarse permanentemente los datos.
- •Evite guardar los disquetes en lugares sometidos a la luz solar directa o a gran temperatura, como cerca de un dispositivo de calefacción. Los disquetes podrían alabearse y quedar inservibles.
- •Evite el contacto con la superficie del disquete al abrir el obturador del mismo. Si la superficie del disquete se manchase, los datos podrían resultar ilegibles.
- •Evite que dentro de los disquetes entre líquido.
- •Para asegurar la protección de datos importantes, cerciórese de guardar los discos en sus cajas.
- •Para limpiar la unidad de disquete, utilice solamente un limpiador de cabezas de unidad de disquete 2HD o 2DD de tipo seco.
- •Aunque utilice disquetes de 3,5 pulgadas, 2HD, es posible que los datos de imágenes no puedan grabar ni visualizarse dependiendo del entorno de utilización. En este caso, utilice discos de otras marcas.

### **Temperatura de funcionamiento recomendada**

Esta cámara ha sido diseñada para utilizarse a temperaturas comprendidas entre 0 y 40°C. No la utilice en climas extremados, fuera de la gama de temperaturas recomendada.

### **Condensación de humedad**

Si traslada directamente la cámara de un lugar frío a otro cálido, o si la coloca en una sala muy húmeda, es posible que se condense humedad en su interior o exterior. Cuando ocurra esto, la cámara no funcionará adecuadamente. En este caso, extraiga el disquete, desconecte la alimentación de la cámara, abra la cubierta del disquete, y espere aproximadamente una hora para que se evapore la humedad.

### **Para evitar la condensación de humedad**

Cuando tenga que trasladar la cámara de un lugar frío a otro cálido, métala en una bolsa de plástico y deje que se adapte a las condiciones de la sala durante cierto tiempo.

- 1 Cerciórese de sellar herméticamente la bolsa de plástico que contenga la cámara.
- 2 Extraiga la cámara de la bolsa de plástico cuando la temperatura de su interior haya alcanzado la ambiental (aproximadamente una hora).

### **Solución de problemas**

Si después de haber realizado estas comprobaciones persiste cualquier problema, consulte a su proveedor Sony. **Si en la pantalla de cristal líquido aparece "C: □□: □□", se habrá activado la función de autodiagnóstico. Consulte la página 62.**

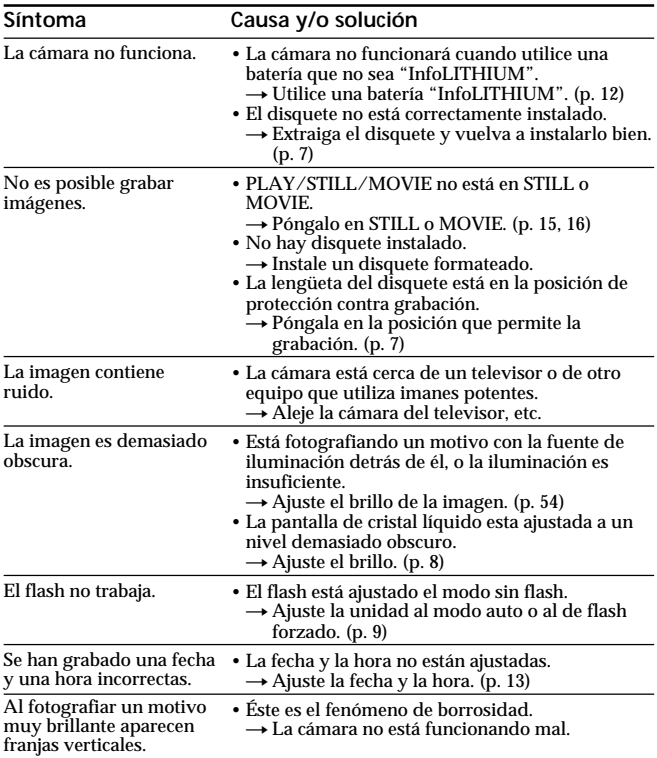

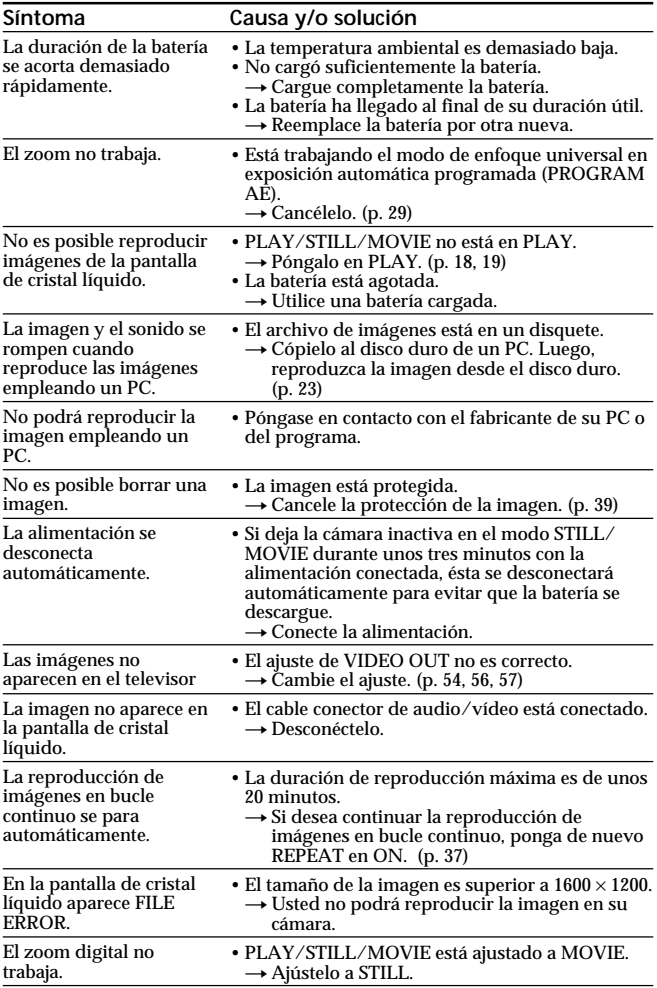

## **Visualización de autodiagnóstico**

La cámara posee una visualización de autodiagnóstico. Esta función visualizará la condición de la cámara con cinco dígitos (combinación de una letra y cuatro números) en la pantalla de cristal líquido. Esta indicación de cinco dígitos le notificará la condición de la cámara. Los dos últimos dos dígitos (indicados mediante  $\square$ ) diferirán dependiendo del estado de la cámara.

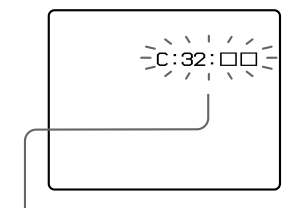

### **Visualización de autodiagnóstico**

- $\bullet$  C: 13:  $\square\square/C:$  32:  $\square\square$ Usted podrá solucionar el mal funcionamiento de la cámara.
- $\cdot$  E:  $\Box \Box$ :  $\Box \Box / C$ : 61:  $\Box \Box$ Póngase en contacto con su proveedor Sony o con un centro de reparaciones autorizado.

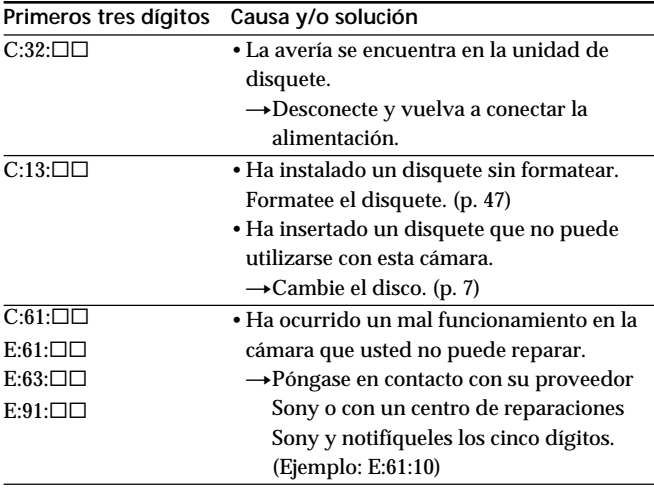

### **Especificaciones**

**Sistema**

Precisión del zoom digital<br>Control de exposición Control de exposición Exposición automática

### **Conector de salida** Toma A/V OUT MINI JACK

(monoaural)

Dispositivo de imagen FD83: Dispositivo de transferencia de carga (CCD) de 1/3 pulgadas FD88: Dispositivo de transferencia de carga (CCD) de 1/3,6 pulgadas<br>FD83: 3 aumentos FD88: 8 aumentos Objetivo FD83: 3 aumentos FD88: 8 aumentos FD83: f=5,2 - 15,6 mm (37 - 111 mm, convertida al equivalente de una cámara fotográfica de 35 mm) FD88: f = 4,75 - 38 mm (41 - 328 mm, convertida al equivalente de una cámara fotográfica de 35 mm) FD83: F2.0 - 2.1 FD88: F2.8 - 3.0<br>FD83: 6 aumentos FD88: 16 aumentos Equilibrio del blanco Automático, Interiores, Exteriores, Bloqueo Cine: Formato de normas MPEG-1 Still: JPEG Audio con imagen fija: Audio MPEG (monoaural) Memoria Disquete: 3,5 pulgadas, 2HD, formato MS-DOS (1,44 MB) Flash Limitación de distancia de grabación: 0,5 - 2,5 m

Video: 1Vp-p, 75 ohmios, desequilibrada, Audio: 327 mV, (impedancia de salida de más de 47 kiloohmios) lmpedancia de salida inferior a 2.2 kiloohmios

#### **Pantalla de cristal líquido**

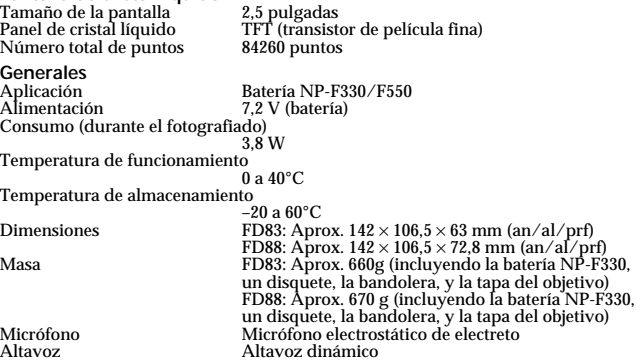

(continúa en la página siguiente)

### k**Especificaciones**

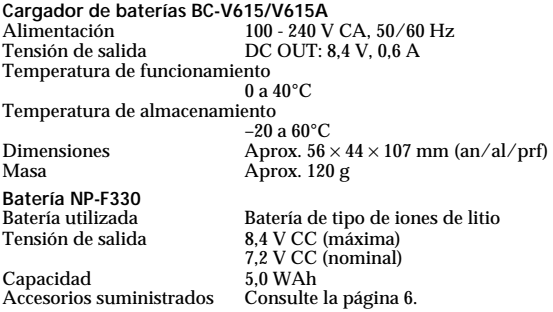

El diseño y las especificaciones están sujetos a cambio sin previo aviso.

### **Mensajes de aviso**

En la pantalla de cristal líquido pueden aparecer varios mensajes. Compruébelos de acuerdo con la lista siguiente.

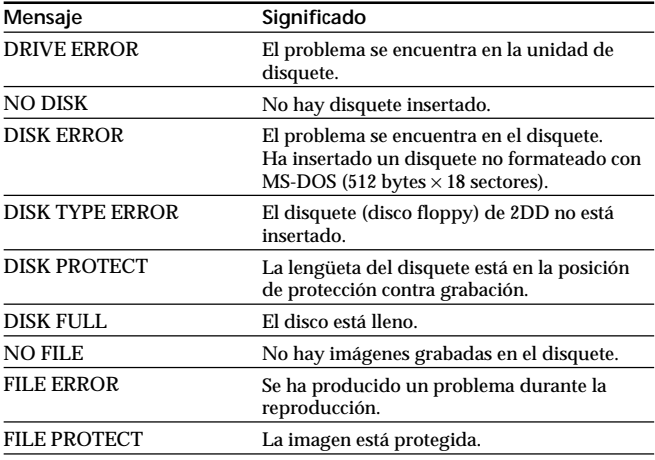

**64-ES**

# **Índice alfabético**

### **A**

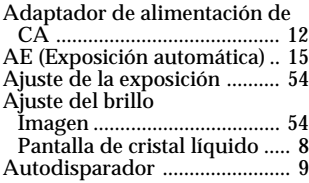

### **B**

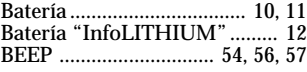

### **C**

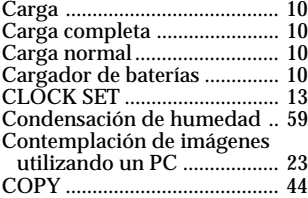

### **D, E**

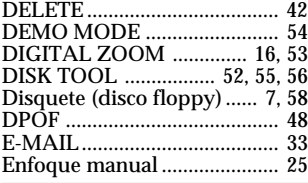

### **F**

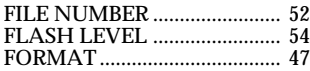

Función de desconexión automática de la alimentación ................................................ 12

### **G, I**

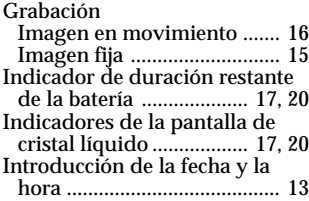

### **J, L, M**

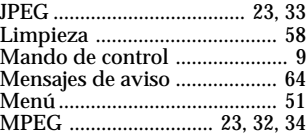

### **P, Q**

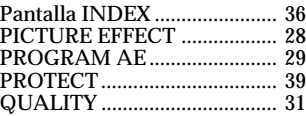

### **R, S, U, V, Z**

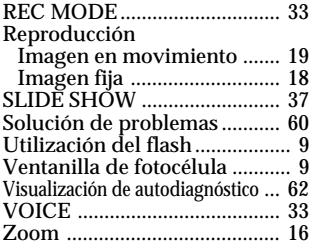

# Información adicional **Información adicional**

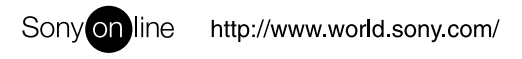

Printed on recycled paper

Sony Corporation Printed in Japan